# **brother**

# MFC-465CN

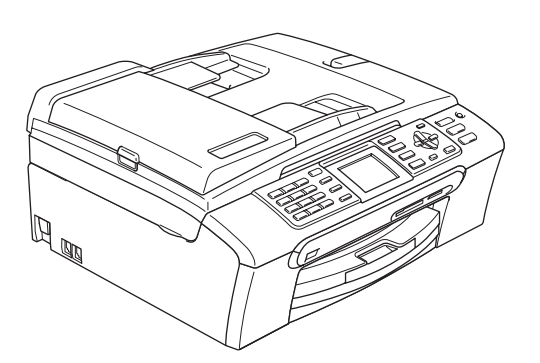

Laite on asetettava käyttövalmiiksi ja sen ohjelmisto on asennettava ennen sen käyttöä. Lue tämän Pika-asennusoppaan valmistelu- ja asennusohjeet huolellisesti.

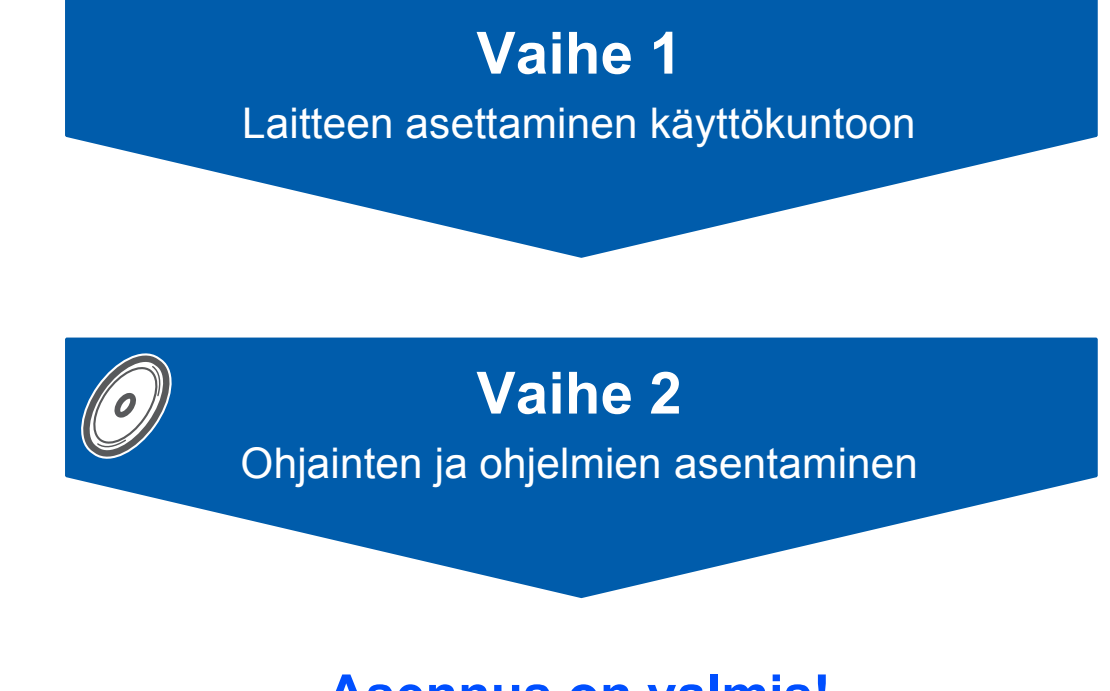

**Asennus on valmis!**

Pidä tämä Pika-asennusopas, Käyttöopas ja pakkauksen mukana toimitettu CD-ROM-levy tallessa, jotta voit katsoa ohjeita tarvittaessa.

 $\epsilon$ 

# **<sup>1</sup> Oppaassa käytetyt merkinnät**

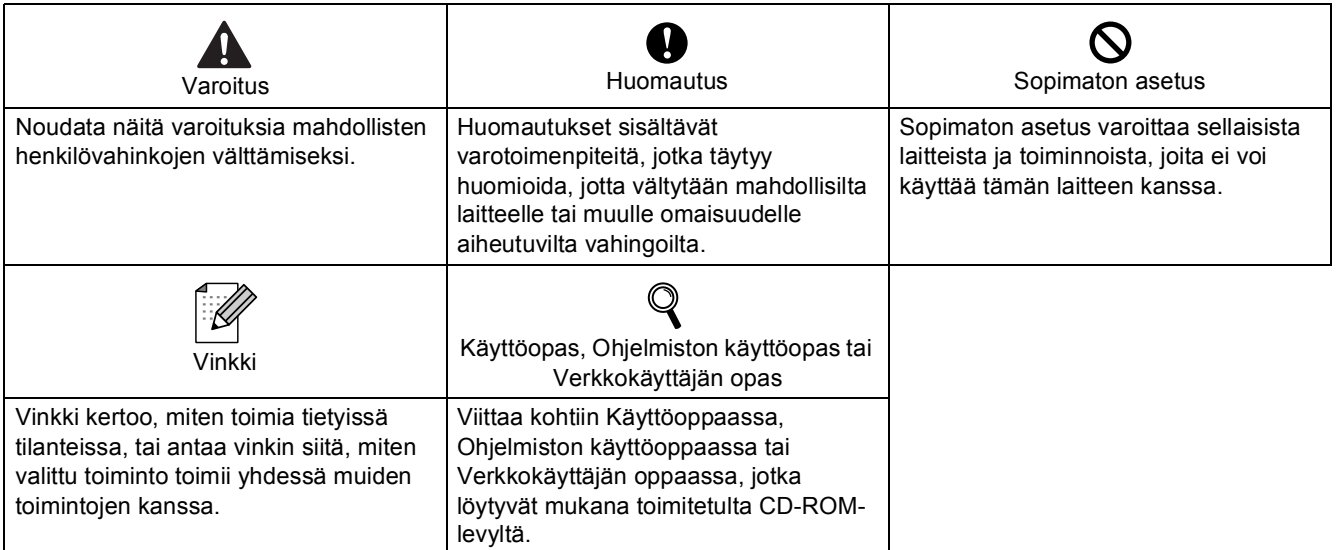

# **[Ennen käyttöönottoa](#page-3-0)**

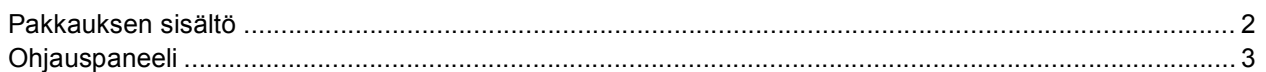

# **[Vaihe 1 –Laitteen asettaminen käyttökuntoon](#page-5-1)**

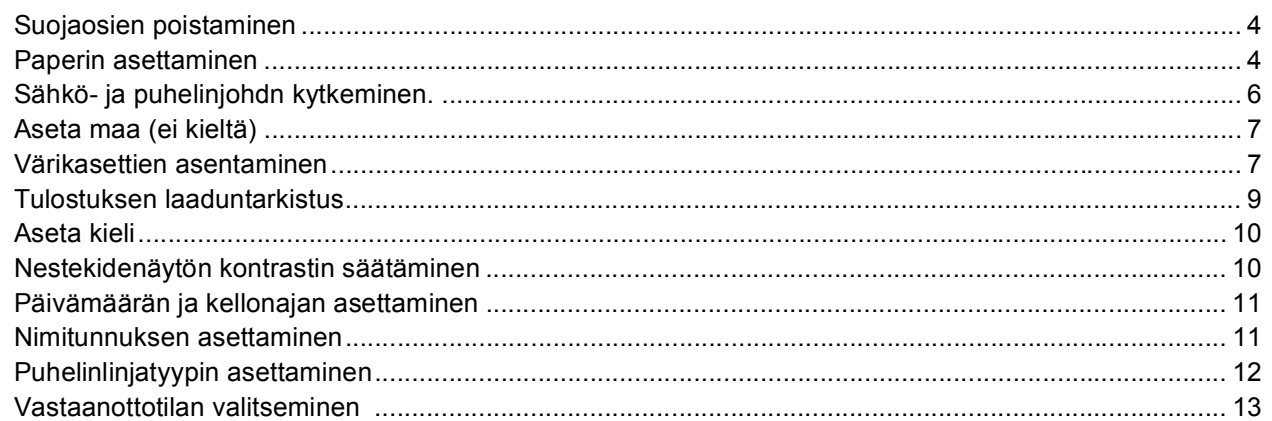

# **[Vaihe 2 –Ohjainten ja ohjelmien asentaminen](#page-16-0)**

#### **Windows®**

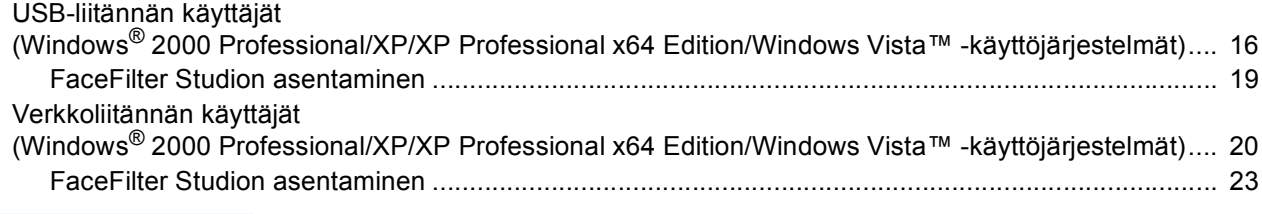

## **Macintosh®**

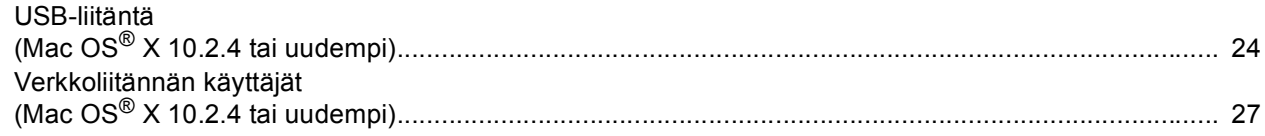

## **[Verkkokäyttäjät](#page-31-0)**

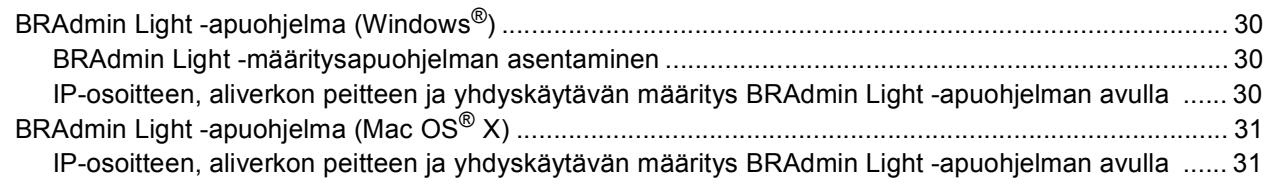

## **[FaceFilter Studio Helpin \(ohjeen\) asentaminen](#page-33-0)**

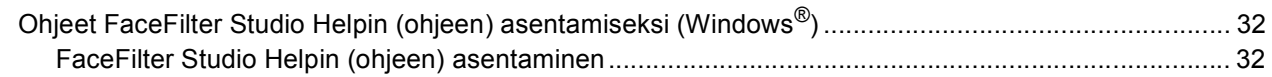

### **[Tarvikkeet](#page-34-0)**

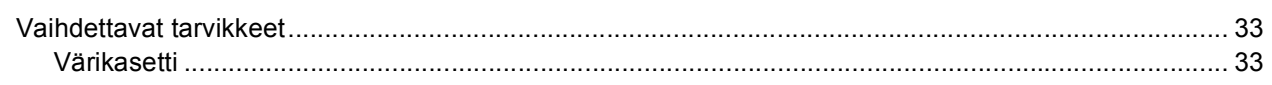

<span id="page-3-1"></span><span id="page-3-0"></span>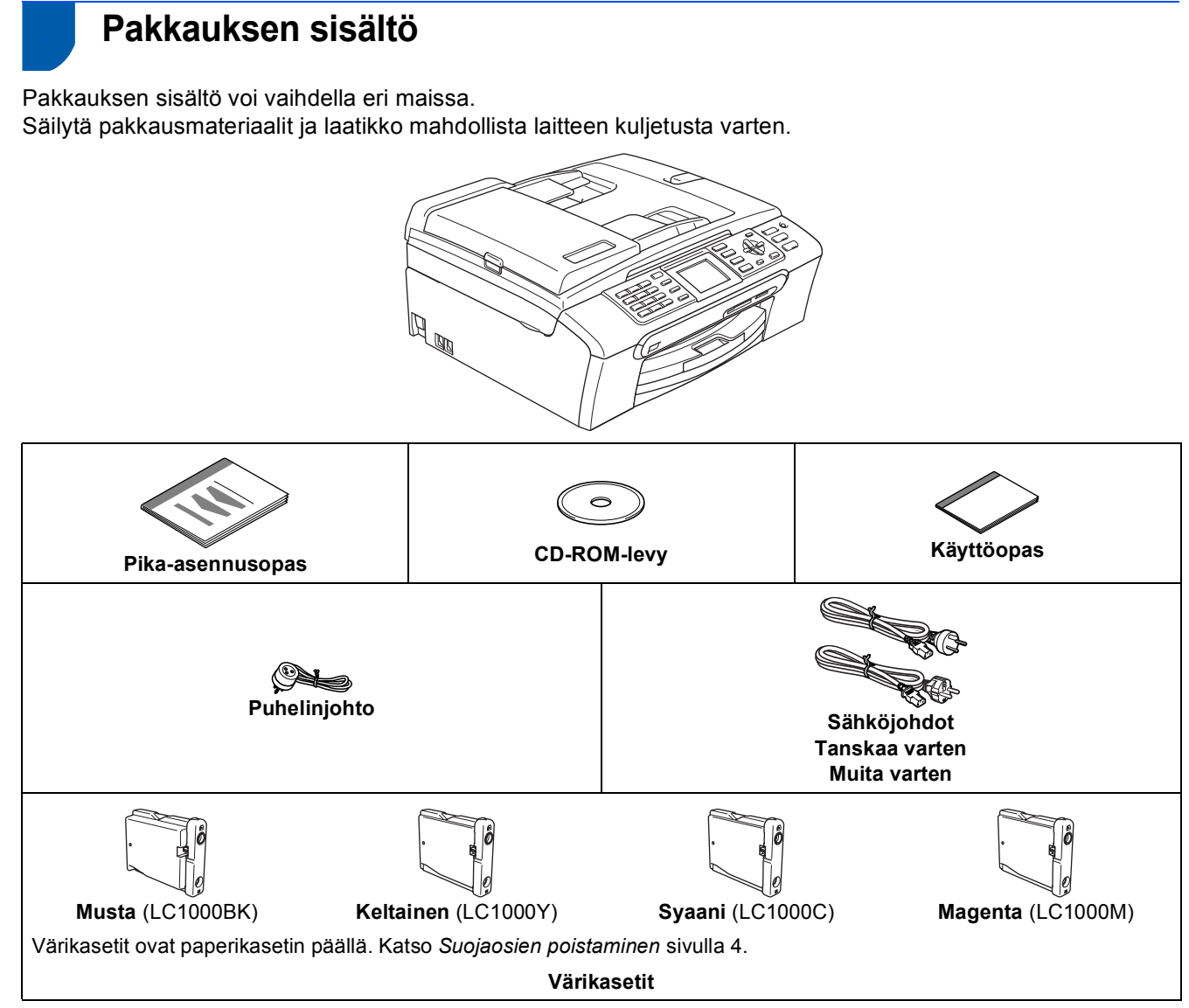

Liitäntäkaapeli ei kuulu toimitukseen. Sinun tulee hankkia sopiva USB 2.0 -liitäntäkaapeli tai verkkokaapeli.

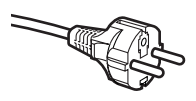

#### **Käyttäjät Ruotsissa, Norjassa ja Suomessa:**

Tässä laitteessa on kaksipinninen sivulta maadoitettu pistoke. Varmista, että maadoitettu kaksipinninen pistoke käy sähköpistorasiaan. Tämän laite on maadoitettava. Jos et ole varma maadoituksesta, ota yhteys pätevään sähköasentajaan.

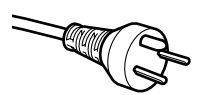

#### **Käyttäjät Tanskassa:**

Tässä laitteessa on maadoitettu kolmepinninen pistoke. Varmista, että maadoitettu kolmepinninen pistoke käy sähköpistorasiaan. Tämän laite on maadoitettava. Jos et ole varma maadoituksesta, ota yhteys pätevään sähköasentajaan.

#### **USB-kaapeli**

- Varmista, että käyttämäsi USB 2.0 -kaapelin pituus on korkeintaan 2 metriä.
- Laitteessa on USB 2.0 -standardin mukainen USB 2.0 -liitäntä.
- ÄLÄ kytke liitäntäkaapelia vielä tässä vaiheessa.

Liitäntäkaapeli kytketään ohjelmistoa asennettaessa.

#### **Verkkokaapeli**

Käytä 10BASE-T or 100BASE-TX Fast Ethernet -verkossa suoraa luokan 5 (tai uudempi) parikaapelia.

<span id="page-4-0"></span>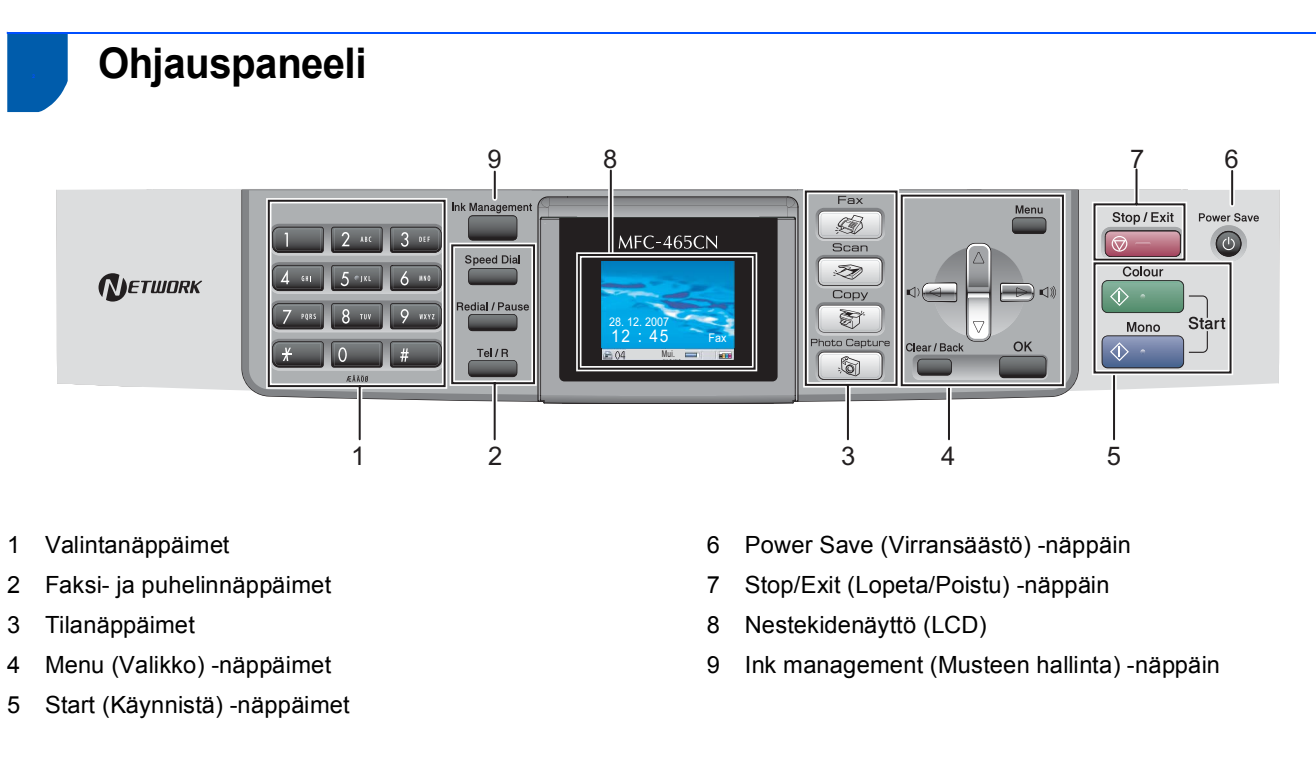

*Lisätietoja ohjauspaneelista on Käyttöoppaan luvun 1 kohdassa Ohjauspaneelin esittely.*

 ${\mathbb Q}$ 

#### <span id="page-5-0"></span>**Laitteen asettaminen käyttökuntoon Vaihe 1**

# <span id="page-5-2"></span><span id="page-5-1"></span> **1 Suojaosien poistaminen**

- Poista valotustason suojateippi ja -kalvo.
- 2 Irrota värikasetit sisältävä vaahtomuovipussi (1) paperikasetin päältä.

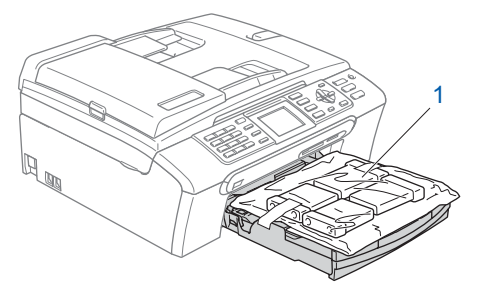

#### **Sopimaton asetus**

**ÄLÄ kytke liitäntäkaapelia. Liitäntäkaapeli kytketään ohjelmiston asennuksen yhteydessä.**

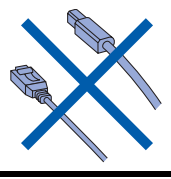

### <span id="page-5-3"></span> **2 Paperin asettaminen**

- *Voit asettaa paperikasettiin korkeintaan 100 arkkia 80 g/m2 -paperia. Lisätietoja on Käyttöoppaan luvun 2 kohdassa Hyväksyttävä paperi ja muu tulostusmateriaali.*
- 1 Vedä paperikasetti kokonaan ulos laitteesta ja nosta luovutusalustan kansi (1).

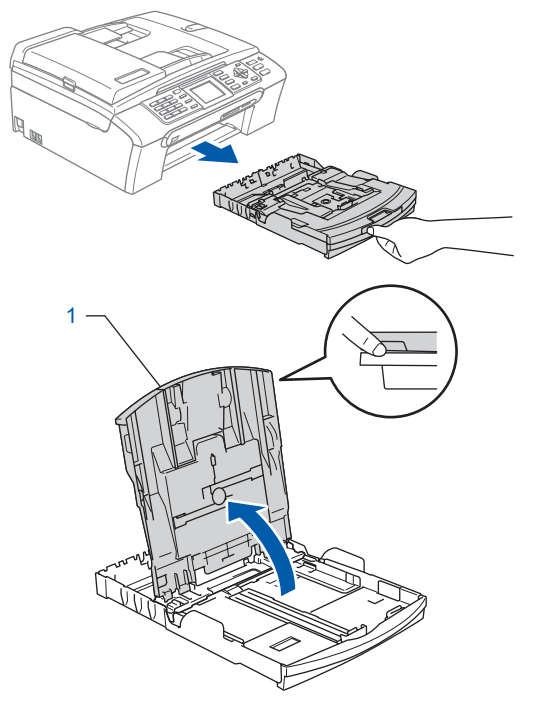

 $\mathbb Q$ 

2 Paina ja siirrä paperin sivuohjaimia (1) sekä paperin pituusohjainta (2), ja säädä ne paperikoon mukaan.

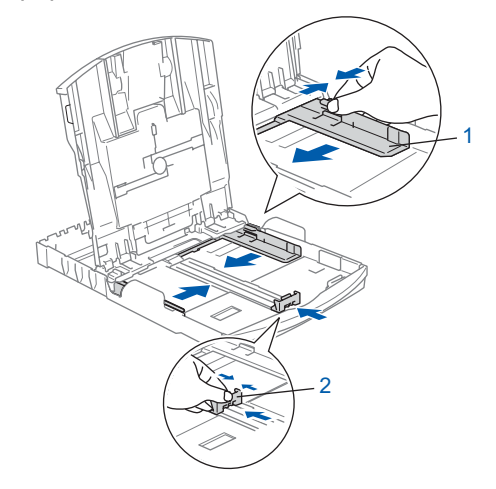

3 Vältä paperin juuttuminen ja syöttövirheet leyhyttelemällä paperit.

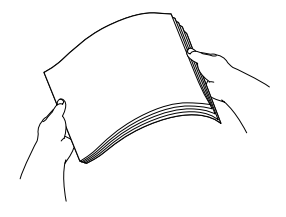

# **Laitteen asettaminen käyttökuntoon**

4 Aseta paperit varovasti paperikasettiin tulostuspuoli alaspäin ja yläreuna ensin. Tarkista, että paperi on paperikasetissa tasaisesti.

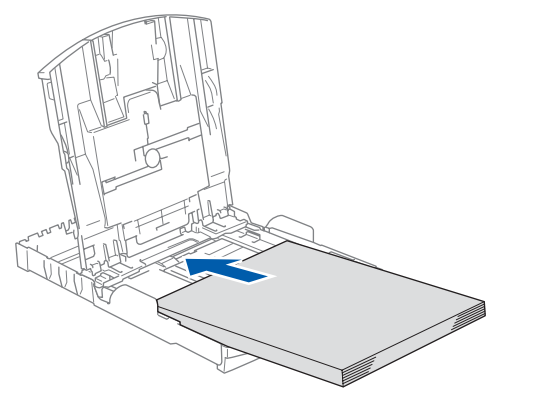

### **Vinkki**

*Jos käytät Legal-paperikokoa, paina yleisohjaimen vapautuspainiketta (1) ja pidä sitä painettuna samalla, kun vedät paperikasetin etureunaa ulospäin.*

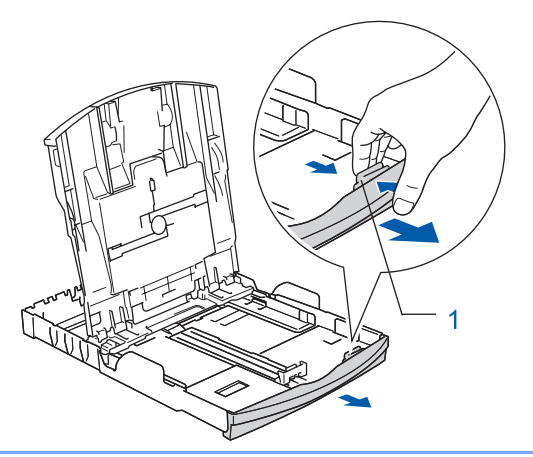

5 Säädä varovasti molemmin käsin paperin sivuohjaimia paperin kokoon sopiviksi. Varmista, että paperiohjaimet koskettavat paperin reunoja.

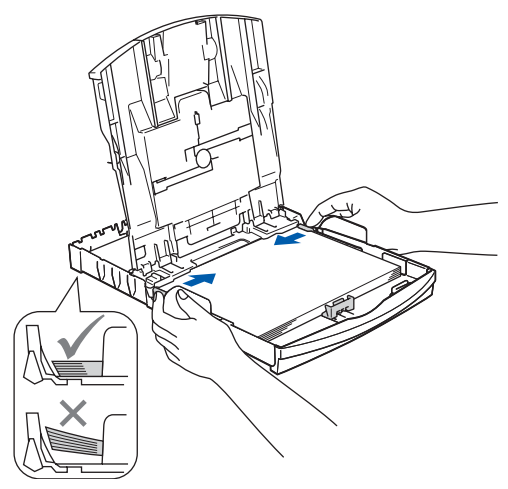

**Vinkki**

*Varo työntämästä paperia liian syvälle, sillä se saattaa taipua kasetin perällä ja aiheuttaa paperinsyöttöhäiriöitä.*

- 
- 6 Sulie luovutusalustan kansi (1).

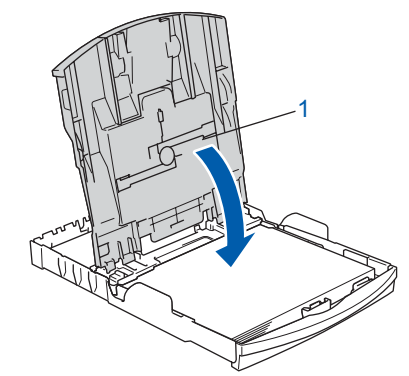

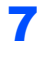

7 Työnnä paperikasetti hitaasti takaisin kokonaan laitteeseen.

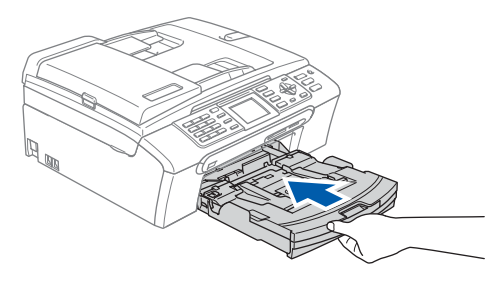

8 Kun pidät paperikasettia paikallaan, vedä samalla paperituesta (1), kunnes se naksahtaa ja avaa paperituen läppä 2.

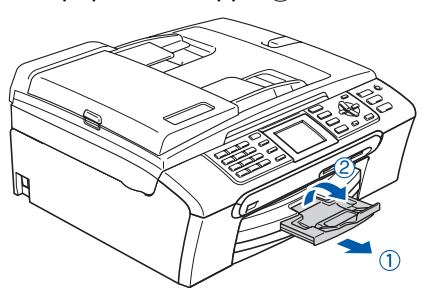

### **Vinkki**

*Älä käytä paperituen läppää Legal-paperikoon kanssa.*

### **Vinkki**

*Käytä paperikasetin päällä sijaitsevaa valokuvapaperikasettia valokuvien tulostamiseen 100 x 150 mm - ja Valokuva L -kokoisille papereille.* 

*Lisätietoja on Käyttöoppaan luvun 2 kohdassa Valokuvapaperin asettaminen.*

#### **Laitteen asettaminen käyttökuntoon Vaihe 1**

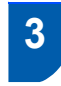

<span id="page-7-0"></span> **3 Sähkö- ja puhelinjohdn kytkeminen.**

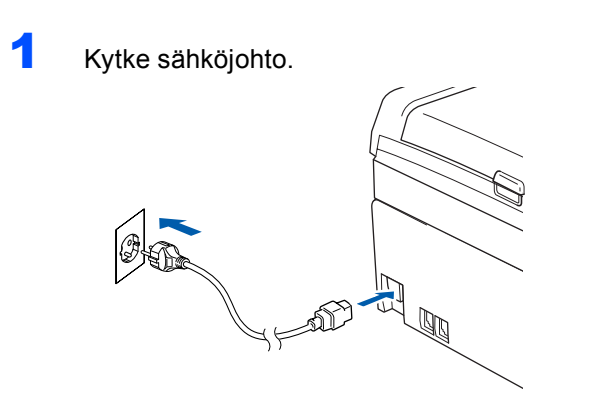

#### **Varoitus**

Laite on kytkettävä maadoitettuun pistorasiaan.

2 Liitä puhelinjohto. Liitä puhelinjohdon toinen pää laitteen pistokkeeseen, joka on merkitty **LINE** ja toinen pää puhelinpistorasiaan.

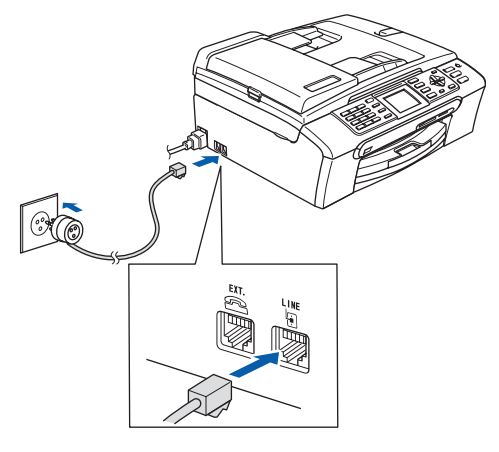

#### **Sopimaton asetus**

**ÄLÄ kytke liitäntäkaapelia. Liitäntäkaapeli kytketään ohjelmiston asennuksen yhteydessä.**

#### **Varoitus**

Koska laite on maadoitettu pistorasian kautta, voit suojautua televerkon mahdollisesti vaarallisilta sähköiskuilta pitämällä laitteen sähköjohdon kytkettynä puhelinjohdon yhdistämisen ajan. Kun laitetta on siirrettävä, suojaa itsesi samalla tavalla irrottamalla ensin puhelinjohto ja sitten sähköjohto.

#### **Vinkki**

*Jos linjaan on kytketty myös ulkoinen puhelin, liitä se alla osoitetulla tavalla.*

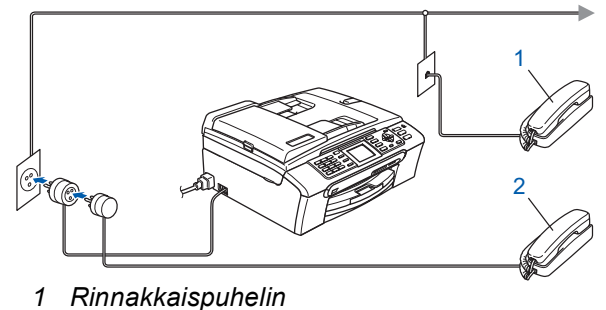

*2 Ulkoinen puhelin*

# **Vinkki**

*Jos samaan linjaan on kytketty ulkoinen puhelinvastaaja, liitä se alla osoitetulla tavalla.*

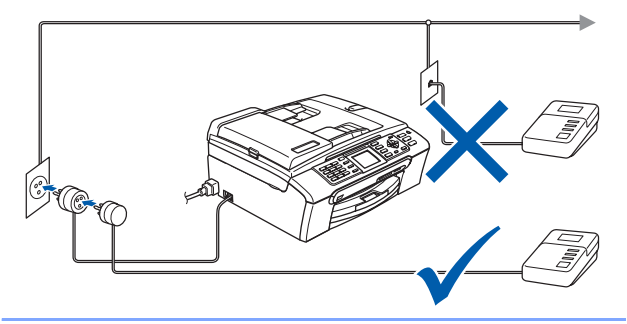

 $\mathbb Q$ 

*Jos sinulla on ulkoinen puhelinvastaaja, aseta vastaanottotilaksi Ulk.puh/Puh.vas.. Lisätietoja on Käyttöoppaan luvun 7 kohdassa Ulkoisen puhelinvastaajan kytkeminen.*

# **Laitteen asettaminen käyttökuntoon**

# <span id="page-8-0"></span> **4 Aseta maa (ei kieltä)**

Joudut asettamaan maasi, jotta laite toimii oikein paikallisten puhelinlinjojen kanssa.

1 Kytke sähköjohto pistorasiaan.

<span id="page-8-3"></span>2 Valitse maasi (Finland, Norway, Sweden tai Denmark), painamalla ▲ tai ▼. (Muista asettaa maasi, ei kielesi.)

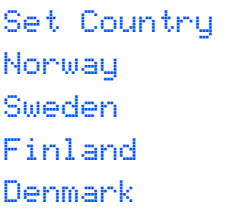

3 Kun nestekidenäytössä näkyy haluamasi maa, paina **OK**.

<span id="page-8-4"></span>

4 Sinua pyydetään varmistamaan maasi.

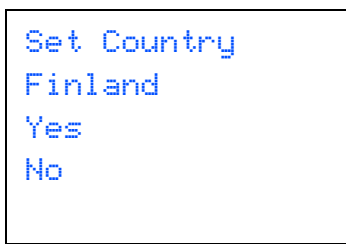

- 5 Jos nestekidenäytössä näkyy oikea maa, valitse Yes painamalla ▲ tai ▼ ja paina sen jälkeen **OK**. Siirry sitten vaiheeseen [6](#page-8-2). Voit vaihtoehtoisesti valita No painamalla ▲ tai ▼ ja palata maan valintavaiheeseen [2](#page-8-3).
- <span id="page-8-2"></span>6 Kun nestekidenäytössä on näkynyt Accepted kahden sekunnin ajan, laite käynnistyy automaattisesti uudestaan. Kun laite on käynnistynyt uudelleen, nestekidenäytössä näkyy Odota hetki.

### **Vinkki**

*Jos valitset vaiheessa* [4](#page-8-4) *Finland, nestekidenäyttö näyttää viestit suomeksi. Jos haluat vaihtaa kieltä, katso [Aseta kieli sivulla 10](#page-11-2).*

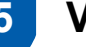

## <span id="page-8-1"></span> **5 Värikasettien asentaminen**

#### **Varoitus**

Jos mustetta joutuu silmiin, huuhtele silmät vedellä välittömästi ja ota yhteyttä lääkäriin, jos ärsytys jatkuu.

1 Varmista, että virta on kytketty päälle. Näytössä on:

> Ei värikasettia Musta Keltainen Syaani Magenta

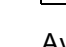

2 Avaa värikasetin kansi (1).

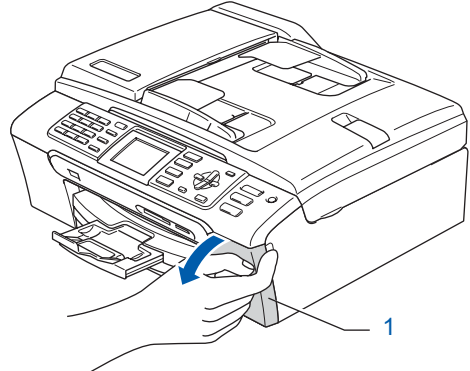

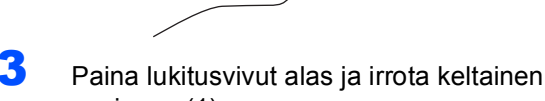

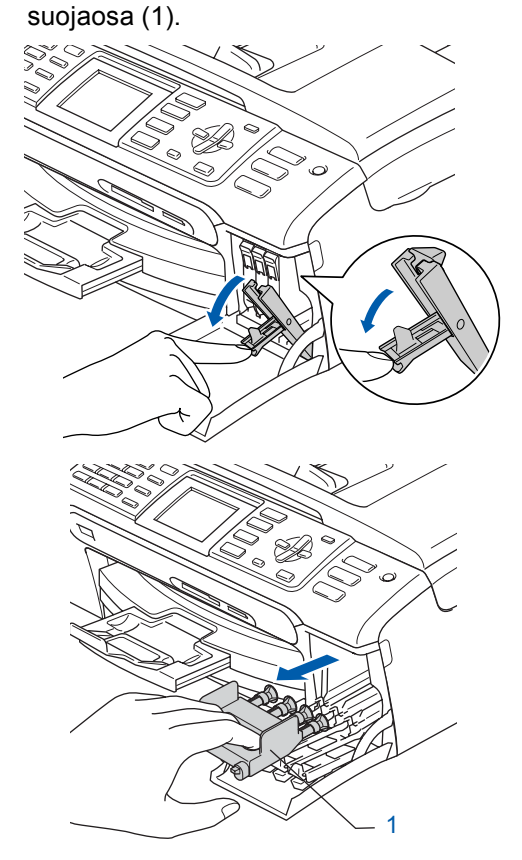

# **Laitteen asettaminen käyttökuntoon Vaihe 1**

### **Vinkki**

*Älä heitä keltaista suojaosaa pois. Sitä tarvitaan, kun laitetta kuljetetaan.*

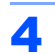

4 Ota värikasetti pois pakkauksesta.

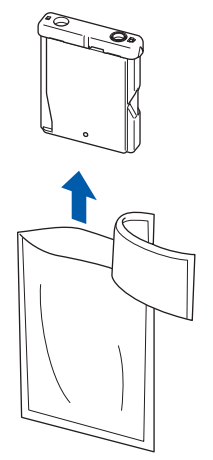

5 Irrota varovasti keltainen suojus (1).

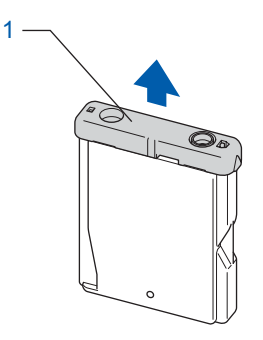

#### **Sopimaton asetus**

**ÄLÄ kosketa alla olevassa kuvassa näkyvää aluetta.**

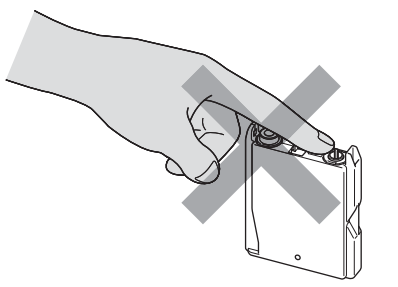

### **Vinkki**

*Värikasetti ei vahingoitu, vaikka keltainen suojus irtoaisikin pakkausta avattaessa.*

6 Asenna värikasetti etiketissä olevan nuolen suuntaisesti. Varmista, että lukitusvivun (1) väri täsmää värikasetin värin (2) kanssa, kuten alla olevassa kaaviossa näytetään.

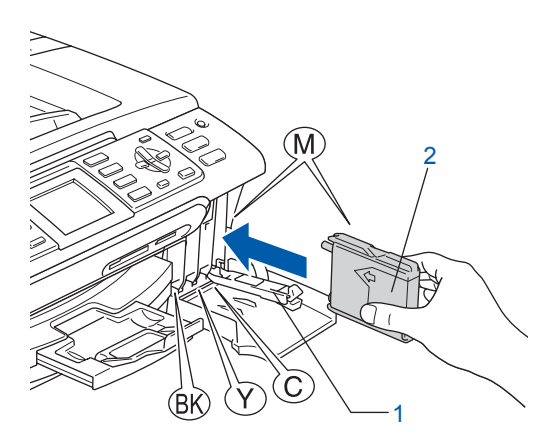

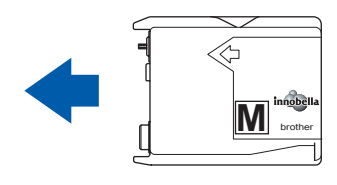

7 Nosta jokaista lukon vapautusvipua ja paina sitä kevyesti, kunnes se naksahtaa. Sulje sen jälkeen värikasetin kansi.

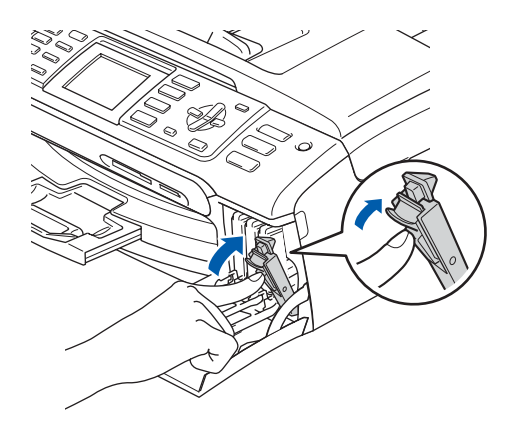

## **Vinkki**

*Jos nestekidenäyttö kehottaa värikasettien asentamisen jälkeen asentamaan värikasetit uudelleen oikein, tarkista, että värikasetit on asennettu oikein.*

# **Laitteen asettaminen käyttökuntoon**

Kun värikasetit asennetaan ensimmäisen kerran, laite valmistelee ja puhdistaa musteputkijärjestelmän. Tämä alustava toimenpide kestää kauemmin kuin normaali puhdistus, mutta se tehdään vain yhden kerran.

#### Näytössä on:

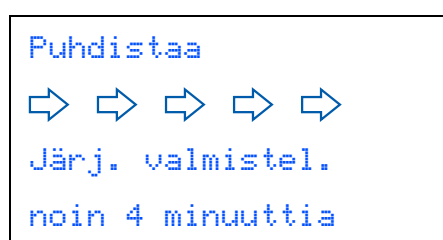

#### **Huomautus**

- ÄLÄ poista värikasetteja, jos niitä ei tarvitse vaihtaa. Jos poistat kasetit, niiden musteen määrä saattaa vähentyä, eikä laite tiedä jäljellä olevan musteen määrää.
- ÄLÄ ravista värikasetteja. Jos iholle tai vaatteille joutuu mustetta, pese se välittömästi pois saippualla tai muulla puhdistusaineella.
- ÄLÄ asenna ja irrota värikasetteja toistuvasti. Värikasetista saattaa valua mustetta.
- Jos värikasetti asennetaan väärään paikkaan, musteiden värit sekoittuvat. Värikasetit on asennettava uudelleen oikeisiin paikkoihin, ja tulostuspää on puhdistettava useaan kertaan. (Katso *Käyttöoppaan Liitteen B kohtaa Tulostuspään puhdistaminen*.)
- Kun olet avannut värikasetin, asenna se laitteeseen ja käytä loppuun kuuden kuukauden kuluessa asennuksesta. Käytä avaamattomat värikasetit pakkaukseen merkittyyn käyttöpäivään mennessä.
- ÄLÄ yritä avata tai peukaloida värikasettia, koska muste voi valua ulos.
- Brother-monitoimilaitteet on suunniteltu käytettäviksi tietyt laatuvaatimukset täyttävän musteen kanssa, ja niiden suorituskyky on optimaalinen käytettäessä aitoja Brothervärikasetteja. Brother ei voi taata optimaalista suorituskykyä, jos laitteessa käytetään muiden valmistajien mustetta tai värikasetteja. Brother ei tästä johtuen suosittele muiden kuin aitojen Brother-värikasettien käyttämistä laitteessa eikä tyhjien kasettien täyttämistä muiden valmistajien musteella. Takuu ei kata tulostuspään tai muiden laitteen osien vaurioita tai tästä aiheutuvia korjaustöitä, jos laitteessa on käytetty muita kuin asianmukaisia tuotteita.

### <span id="page-10-0"></span> **6 Tulostuksen laaduntarkistus**

1 Kun puhdistus on suoritettu loppuun, näyttöön tulee viesti:

Aseta paperi ja Paina Start

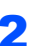

2 Varmista, että paperikasetissa on A4-, Lettertai Legal-paperia. Paina **Colour Start**.

Laite aloittaa testisivun tulostamisen (vain ensimmäisellä värikasettien asennuskerralla).

<span id="page-10-1"></span> $3$  Tarkista arkille tulostetun neljän väripalkin laatu.

(musta/keltainen/syaani/magenta)

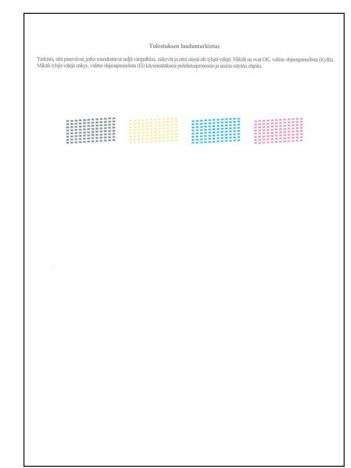

#### **Vinkki**

*Vältä koskettamasta paperin tulostuspintaa välittömästi tulostamisen jälkeen, sillä se saattaa olla osin märkä ja tahrata sormesi.*

# **Laitteen asettaminen käyttökuntoon Vaihe 1**

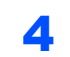

4 Näytössä on:

# Onko laatu OK?  $Kyl1$ ä  $\rightarrow$  Paina 1 Ei  $\rightarrow$  Paina 2

- Jos kaikki viivat ovat selkeitä ja näkyvissä, päätä laaduntarkistus painamalla **1** (Kyllä) valintanäppäimillä.
- Jos näet puuttuvia lyhyitä viivoja, paina **2** (Ei) valintanäppäimillä ja siirry vaiheeseen [5](#page-11-3).

OK Huono

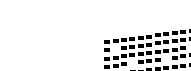

<span id="page-11-3"></span>5 Nestekidenäytössä kysytään, onko mustan ja väritulostuksen laatu OK. Paina **1** (Kyllä) tai **2** (Ei) valintanäppäimillä.

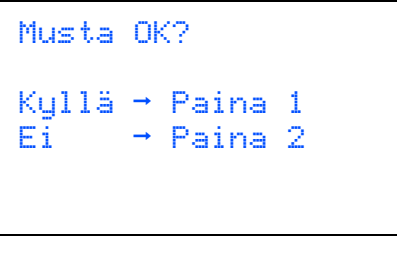

```
Onko väri OK?
Kullä \rightarrow Paina 1E_i \rightarrow Paina 2
```
Kun olet painanut **1** (Kyllä) tai **2** (Ei) sekä mustalle että värille, nestekidenäytössä näkyy:

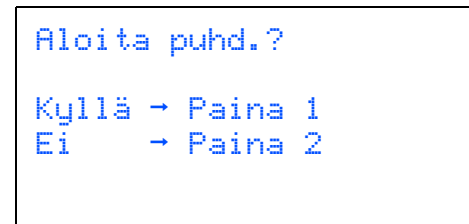

- 6 Paina **1** (Kyllä), ja laite aloittaa värienpuhdistamisen.
- **7** Kun puhdistus on suoritettu loppuun, paina **Colour Start**. Laite aloittaa testisivun tulostamisen ja palaa vaiheeseen [3](#page-10-1).

# <span id="page-11-2"></span><span id="page-11-0"></span> **7 Aseta kieli**

Voit valita näytön kieleksi Suomi, Norja, Ruotsi, Tanska, tai Englanti.

- 1 Paina **Menu**.
- $2$  Valitse Perusasetukset painamalla  $\overline{\phantom{a}}$  tai  $\overline{\phantom{a}}$ . Paina **OK**.
- $3$  Valitse Kielivalinta painamalla  $\blacktriangle$  tai  $\blacktriangledown$ . Paina **OK**.
- $\blacktriangle$  Valitse kieli painamalla  $\blacktriangle$  tai  $\blacktriangledown$ . Paina **OK**.
- 5 Paina **Stop/Exit**.

#### <span id="page-11-1"></span> **8 Nestekidenäytön kontrastin säätäminen**

Voit parantaa näytön tarkkuutta ja eloisuutta säätämällä kontrastia. Jos nestekidenäytön teksti ei erotu kunnolla, kontrastiasetusta kannattaa muuttaa.

- 1 Paina **Menu**.
- $\overline{\mathbf{2}}$  Valitse Yleiset aset. painamalla  $\overline{\mathbf{1}}$  tai  $\overline{\mathbf{v}}$ . Paina **OK**.
- $3$  Valitse Näytön asetus painamalla  $\blacktriangle$  tai  $\blacktriangledown$ . Paina **OK**.
- $\blacktriangle$  Valitse Näytön kontr. painamalla  $\blacktriangle$  tai  $\blacktriangledown$ . Paina **OK**.
- 5 Valitse Vaalea, Keski tai Tumma painamalla a tai b. Paina **OK**.
- 6 Paina **Stop/Exit**.

#### **Vinkki**

*Nestekidenäytön kulmaa voi myös säätää nostamalla sitä.*

# **Laitteen asettaminen käyttökuntoon**

### <span id="page-12-0"></span> **9 Päivämäärän ja kellonajan asettaminen**

Laite näyttää päivämäärän ja kellonajan, ja jos asetat nimitunnuksen, laite lisää ne jokaiseen lähettämääsi faksiin.

#### 1 Paina **Menu**.

 $\overline{2}$  Valitse Perusasetukset painamalla  $\overline{1}$  tai  $\overline{1}$ . Paina **OK**.

Valitse Pvm&Aika painamalla  $\blacktriangle$  tai  $\blacktriangledown$ . Paina **OK**.

4 Syötä vuoden kaksi viimeistä numeroa valintanäppäimillä ja paina sitten **OK**.

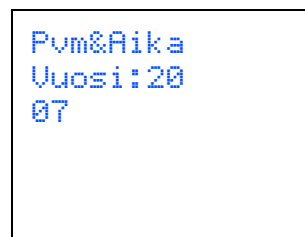

(Esim. valitse vuosi 2007 näppäilemällä **0 7**.)

**5** Syötä kuukausi kaksinumeroisena ja paina sitten **OK**.

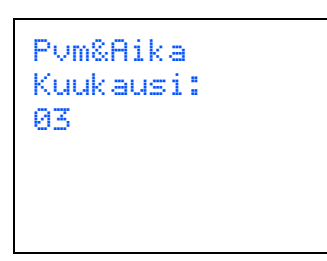

(Esim. valitse maaliskuu näppäilemällä **0 3**.)

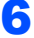

6 Syötä päivä kaksinumeroisena ja paina sitten **OK**.

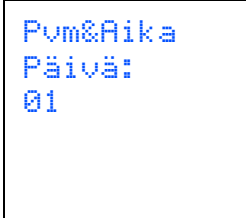

(Esim. kuukauden ensimmäinen päivä on **0 1**.)

7 Syötä aika 24 tunnin muodossa ja paina sitten **OK**.

```
Pvm&Aika
Kello:
15:25
```
(Esim. näppäile **1 5**, **2 5**, jos kello on 15:25.)

8 Paina **Stop/Exit**.

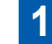

#### <span id="page-12-1"></span> **10 Nimitunnuksen asettaminen**

Voit tallentaa nimesi ja faksinumerosi niin, että ne lisätään lähetettävän faksin joka sivulle.

<span id="page-12-2"></span>1 Paina **Menu**.

2 Valitse Perusasetukset painamalla 1 tai v. Paina **OK**.

 $3$  Valitse Nimitunnus painamalla  $\blacktriangle$  tai  $\blacktriangledown$ . Paina **OK**.

4 Syötä faksinumerosi (korkeintaan 20 numeroa) valintanäppäimillä ja paina sitten **OK**. Kansainvälisten valintakoodien "+"-merkin syötät painamalla **l**. Esimerkiksi syötä Suomen maakoodi "+358 " painamalla **l**, **3**, **5**, **8** ja sitten varsinainen numero.

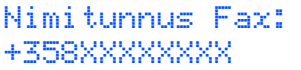

**5** Syötä nimi (enintään 20 merkkiä) valintanäppäimillä ja paina sitten **OK**.

> Nimitunnus Nimi: \_

#### **Laitteen asettaminen käyttökuntoon Vaihe 1**

## **Vinkki**

- *Katso ohjeet nimen syöttämiseen seuraavasta kaaviosta.*
- *Jos seuraava syötettävä merkki on samassa näppäimessä kuin edellinen, paina*  $\rightarrow$ , niin *kohdistin siirtyy oikealle.*
- *Jos syötit väärän kirjaimen ja haluat vaihtaa sen, siirrä kohdistin väärän kirjaimen alle painamalla tai ja paina Clear/Back.*

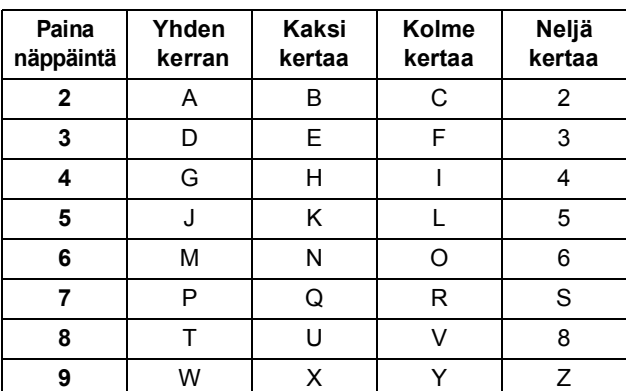

#### **Vinkki**

*Paina 0 syöttääksesi kirjaimet Ä Ë Ö Ü Æ Ø Å Ñ 0.*

6 Paina **Stop/Exit**.

#### **Vinkki**

*Jos teet virheen ja haluat aloittaa alusta uudelleen, paina Stop/Exit ja palaa vaiheeseen* [1](#page-12-2)*.*

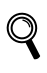

*Lisätietoja on Käyttöoppaan liitteiden C kohdassa Tekstin syöttäminen.*

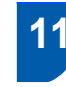

### <span id="page-13-0"></span> **11 Puhelinlinjatyypin asettaminen**

Jos kytket laitteen puhelinlinjaan, jossa on vaihde tai ISDN faksien lähettämistä tai vastaanottamista varten, puhelinlinjan tyyppi on muutettava vastaavasti seuraavien ohjeiden mukaan.

- 1 Paina **Menu**.
- $\overline{\mathbf{2}}$  Valitse Perusasetukset painamalla  $\overline{\mathbf{1}}$  tai  $\overline{\mathbf{v}}$ . Paina **OK**.
- $3$  Valitse Linjavalinta painamalla  $\blacktriangle$  tai  $\blacktriangledown$ . Paina **OK**.
- 4 Valitse Keskus, ISDN (tai Normaali) painamalla  $\blacktriangle$  tai  $\blacktriangledown$ . Paina **OK**.
- 5 Paina **Stop/Exit**.

#### **VAIHDE ja SOITONSIIRTO**

Laite on alun perin asetettu toimimaan Normaalitilassa, jolloin se voidaan kytkeä tavalliseen puhelinverkkoon. Useissa toimistoissa käytetään kuitenkin keskitettyä puhelinjärjestelmää tai sisäistä puhelinvaihdetta. Tämä laite voidaan liittää useimpiin sisäisiin puhelinvaihteisiin. Laitteen uudelleenvalintatoiminto tukee vain katkotyyppistä (TBR) uudelleenvalintaa. TBR toimii useimpien puhelinvaihteiden kanssa. Saat sen avulla yhteyden ulkolinjaan tai voit siirtää puhelun toiseen alanumeroon. Ominaisuus toimii, kun **Tel/R**näppäintä on painettu.

### <span id="page-14-0"></span> **12 Vastaanottotilan valitseminen**

Vastaanottotiloja on kolme: Vain faksi, Faksi/Puhelin, Manuaalinen ja Ulk.puh/Puh.vas..

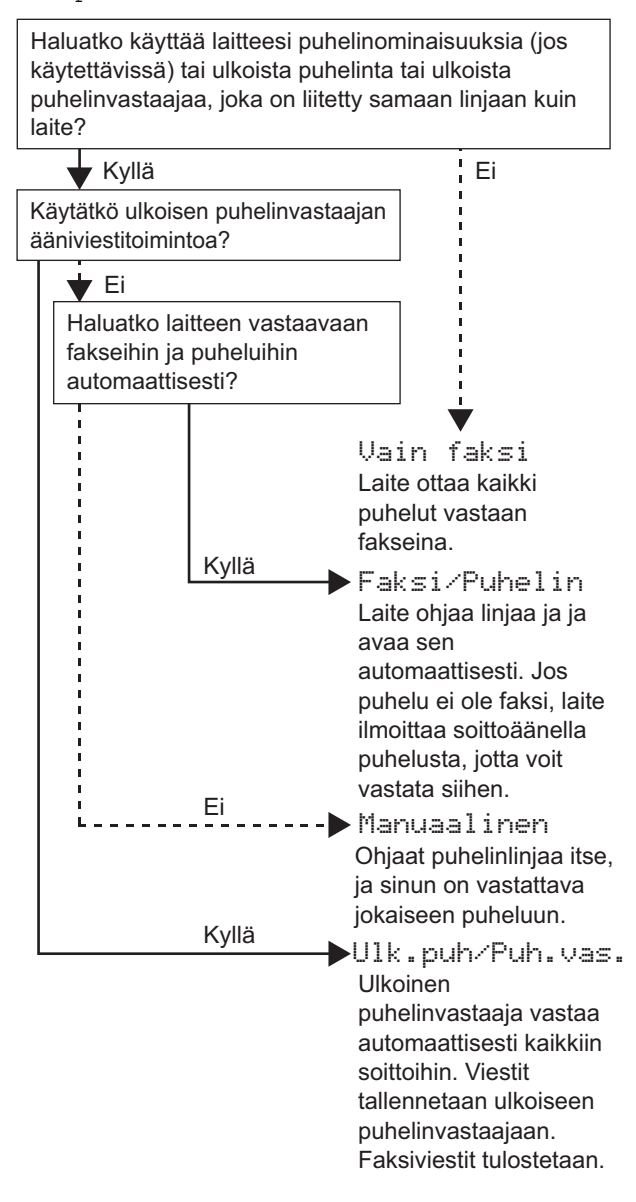

#### 1 Paina **Menu**.

- 2 Valitse Perusasetukset painamalla **a** tai **b**. Paina **OK**.
- 3 Valitse Vastaustila painamalla **a** tai **b**. Paina **OK**.
- 4 Valitse tila painamalla **a** tai **b**. Paina **OK**.
- <span id="page-14-1"></span>5 Paina **Stop/Exit**.
- ${\mathbb Q}$ *Lisätietoja on Käyttöoppaan luvun 6 kohdassa Vastaanottotilojen käyttö.*

#### **Siirry seuraavaan vaiheeseen**

[Seuraavilla sivuilla neuvotaan miten ajureita](#page-15-1)  asennetaan.

## <span id="page-15-1"></span><span id="page-15-0"></span>**<sup>1</sup> Pakkauksen mukana toimitettu CD-ROM-levy "MFL-Pro Suite"**

#### **Windows®**

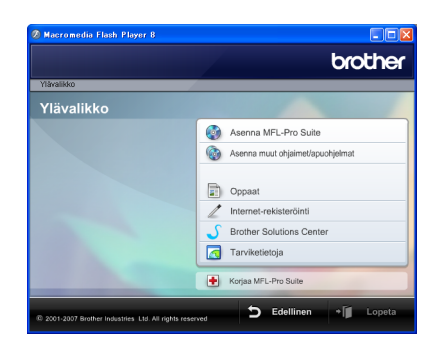

#### **Asenna MFL-Pro Suite**

Voit asentaa MFL-Pro Suite -ohjelman ja monitoimiohjaimia.

#### **Asenna muut ohjaimet/apuohjelmat**

Voit asentaa MFL-Pro Suite -ohjelman apuohjelmia, asentaa ilman ScanSoft™ PaperPort™ 11SE ja NUANCE™:n tekstintunnistussovellusta, asentaa vain tulostinohjaimen tai FaceFilter Studion.

#### **Oppaat**

Lue Ohjelmiston käyttöopas ja Verkkokäyttäjän opas HTMLmuodossa. Oppaita voi myös lukea PDFmuodossa Brother Solutions Centerin sivuilta. Ohjelmiston käyttöoppaassa ja Verkkokäyttäjän oppaassa on ohjeita toiminnoille, jotka ovat käytettävissä, kun laite on liitetty tietokoneeseen. (Esim. tulostuksen, skannauksen ja verkkoyhteyksien tiedot.)

#### **Internet-rekisteröinti**

Voit rekisteröidä laitteesi Brotherin tuotteiden rekisteröintiin tarkoitetulla Internet-sivulla.

#### **Brother Solutions Center**

Brother Solutions Centerista löydät usein kysyttyjä kysymyksiä, käyttöoppaita, ohjainpäivityksiä ja laitteen käyttövinkkejä. (Tarvitaan Internet-yhteys)

#### *<b> Tarviketiedot*

Lue tiedot alkuperäisistä Brother-tarvikkeista websivustostamme osoitteesta

[http://www.brother.com/original/](http://www.brother.com/original).

#### **Korjaa MFL-Pro Suite (vain USB)**

Jos MFL-Pro Suiten asennuksen aikana tapahtuu virhe, tämän toiminnon avulla voidaan korjata virhe ja asentaa MFL-Pro Suite uudelleen automaattisesti.

#### **Vinkki**

*MFL-Pro Suite -ohjelma sisältää tulostinohjaimen, skanneriohjaimen, Brother ControlCenter3 - ja ScanSoft™ PaperPort™ 11SE -ohjelmistot. ScanSoft™ PaperPort™ 11SE on asiakirjojen hallintasovellus, jota käytetään asiakirjojen skannaukseen ja katseluun.*

### **Macintosh®**

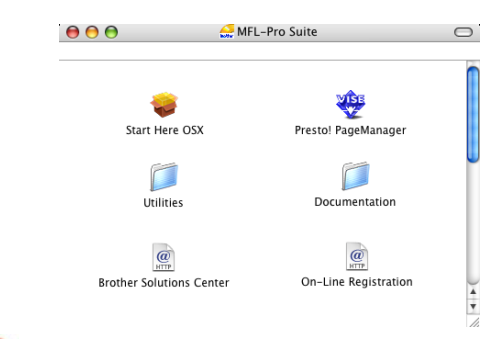

#### **Start Here OSX (Käynnistä tästä OSX)**

Voit asentaa MFL-Pro Suiten, joka sisältää tulostinohjaimen, skanneriohjaimen, Brother ControlCenter2 -sovelluksen sekä BRAdmin Light apuohjelman, Mac OS® X 10.2.4 -käyttöjärjestelmään tai uudempaan.

#### **Presto! PageManager**

Voit asentaa myös Presto!® PageManager® ohjelman, joka lisää tekstintunnistusominaisuudet Brother ControlCenter2 -ohjelmaan ja helpottaa valokuvien ja asiakirjojen skannausta, jakamista ja järjestelyä.

Mac OS $^{\circledR}$ X 10.3.9 - tai uudemman käyttöjärjestelmän käyttäjät voivat asentaa ohjelmiston suoraan toimitetulta CD-ROM-levyltä. Noudata ohjeita kohdassa Ohjainten ja ohjelmiston asentaminen. Käyttöjärjestelmien Mac OS® X 10.2.4 - 10.3.8 käyttäjät voivat ladata ohjelmiston Brother Solutions Centerin web-sivulta. Lataa noudattamalla ohjeita kohdassa Ohjaimien ja ohjelmiston asentaminen.

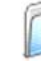

#### **Documentation (Oppaat)**

Lue Ohjelmiston käyttöopas ja Verkkokäyttäjän opas HTML-muodossa. Oppaita voi myös lukea PDFmuodossa Brother Solutions Centerin sivuilta. Ohjelmiston käyttöoppaassa ja Verkkokäyttäjän oppaassa on ohjeita toiminnoille, jotka ovat käytettävissä, kun laite on liitetty tietokoneeseen. (Esim. tietoa tulostamisesta, skannauksesta ja verkkoyhteyksistä.)

#### **Brother Solutions Center**

Brother Solutions Centerista löydät usein kysyttyjä kysymyksiä, käyttöoppaita, ohjainpäivityksiä ja laitteen käyttövinkkejä. (Tarvitaan Internet-yhteys)

#### **On-Line Registration (Internet-rekisteröinti)**

Voit rekisteröidä laitteesi Brotherin tuotteiden rekisteröintiin tarkoitetulla Internet-sivulla.

#### **Utilities (Apuohjelmat)**

Tästä kansiosta löytyy seuraavat apuohjelmat.

- Presto!<sup>®</sup> PageManager<sup>®</sup> Uninstaller (Presto!<sup>®</sup> PageManager® purkuohjelma)
- **BRAdmin Light**

# <span id="page-16-0"></span>**Ohjainten ja ohjelmien asentaminen Vaihe 2**

Siirry sille sivulle, jossa käsitellään tietokoneesi käyttöjärjestelmää ja käyttämäsi liitäntää. Uusimmat laiteohjaimet, käyttöoppaat ja yleisimpien ongelmien ratkaisut saat Brother Solutions Centeristä, jonne pääset suoraan CD-ROMilta, ohjaimelta tai menemällä osoitteeseen <http://solutions.brother.com>.

#### **Windows®**

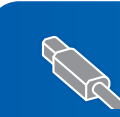

**USB-liitännän käyttäjät (Windows® 2000 Professional/XP/ [XP Professional x64 Edition/Windows Vista™ -käyttöjärjestelmät\) .......................... 16](#page-17-0)**

**Verkkoliitännän käyttäjät (Windows® 2000 Professional/XP/ [XP Professional x64 Edition/Windows Vista™ -käyttöjärjestelmät\) .......................... 20](#page-21-0)**

#### **Macintosh®**

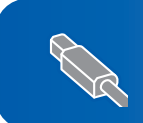

**USB-liitäntä (Mac OS[® X 10.2.4 tai uudempi\)..................................................................................... 24](#page-25-0)**

**Verkkoliitännän käyttäjät (Mac OS[® X 10.2.4 tai uudempi\)..................................................................................... 27](#page-28-0)**

Tämän pika-asennusoppaan Windows®-näyttökuvat ovat Windows® XP:n mukaisia. Tämän pika-asennusoppaan Mac OS® X -näyttökuvat ovat Mac OS® X 10.4:n mukaisia.

### <span id="page-17-0"></span>**<sup>1</sup> USB-liitännän käyttäjät (Windows® 2000 Professional/XP/ XP Professional x64 Edition/Windows Vista™ -käyttöjärjestelmät)**

#### **Tärkeää**

**Varmista, että olet noudattanut kaikkia ohjeita vaiheessa 1** *[Laitteen asettaminen](#page-5-1)  [käyttökuntoon](#page-5-1)* **sivuilla [4](#page-5-1) - [13](#page-14-1).**

### **Vinkki**

- *Toimitetulla CD-ROM-levyllä on ScanSoft™ PaperPort™ 11SE -ohjelmisto. Tämä ohjelma tukee vain seuraavia käyttöjärjestelmiä: Windows® 2000 (SP4 tai uudempi), XP (SP2 tai uudempi), XP Professional x64 Edition ja Windows Vista™. Päivitä uusimpaan Windows® Service Pack -ohjelmaan ennen MFL-Pro Suiten asennusta.*
- *Sulje kaikki mahdolliset sovellukset ennen MFL-Pro Suiten asentamista.*
- *Varmista, ettei laitteen edessä oleviin mediaasemiin tai USB-suoraliitäntään ole kytketty muistikortteja tai USB -muistitikkua.*
- **1** Irrota laite verkkovirrasta ja tietokoneesta, jos liitäntäkaapeli on jo kytketty.

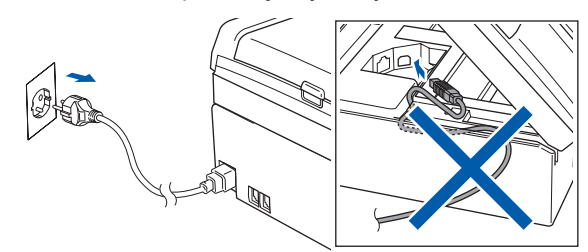

- 2 Käynnistä tietokone. Sinun tulee kirjautua sisään järjestelmävalvojan käyttöoikeuksin.
- 3 Aseta laitteen mukana toimitettu CD-ROM-levy CD-ROM-asemaan. Jos näyttöön tulee ikkuna, jossa kysytään mallin nimeä, valitse oma mallisi. Jos näyttöön tulee kielivalintaikkuna, valitse suomi.

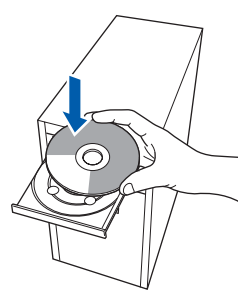

<span id="page-17-1"></span>4 CD-ROM-levyn päävalikko tulee näyttöön. Napsauta **Asenna MFL-Pro Suite**.

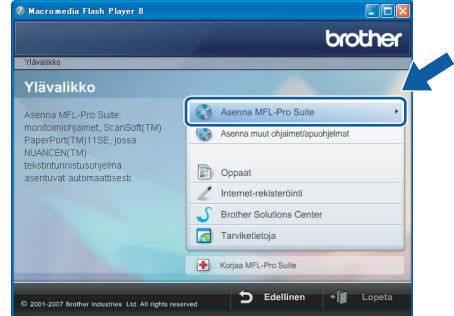

Jos ikkuna ei avaudu, siirry Windows®- Resurssienhallintaan ja suorita Brother CD-ROM-levyn juurihakemistosta ohjelma **start.exe**.

### **Vinkki**

*• Kun näyttöön tulee tämä ikkuna, napsauta OK, ja käynnistä tietokone uudelleen.*

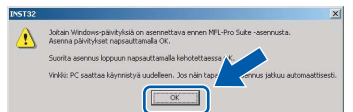

- *Jos asennus ei jatku automaattisesti, avaa päävalikko uudelleen avaamalla ja sulkemalla CD-ROM-levyasema tai kaksoisnapsauttamalla start.exe-ohjelmaa levyn juurihakemistossa. Jatka vaiheesta* [4](#page-17-1) *ja asenna MFL-Pro Suite.*
- *Jos olet Windows Vista™-käyttäjä, napsauta Käyttäjätilien valvontanäytöllä Salli.*

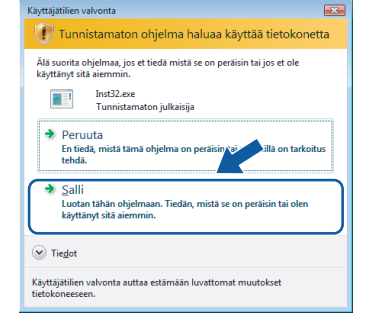

5 Kun olet lukenut ja hyväksynyt ScanSoft™ PaperPort™ 11SE -käyttöoikeussopimuksen, napsauta **Kyllä**.

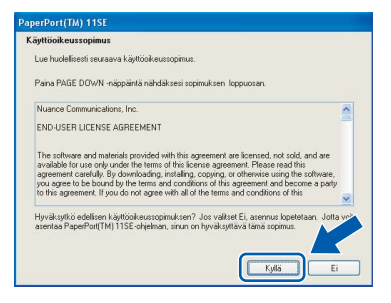

- 6 ScanSoft™ PaperPort™ 11SE:n asennus alkaa automaattisesti, ja sen jälkeen asennetaan MFL-Pro Suite.
- **7** Kun Brother MFL-Pro Suite -ohjelmiston Lisenssisopimus-ikkuna aukeaa, napsauta **Kyllä**, jos hyväksyt kyseisen käyttöoikeussopimuksen.

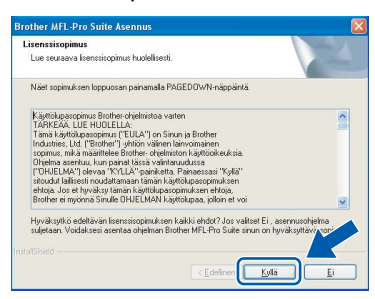

8 Valitse **Paikallinen liitäntä** ja napsauta sitten **Seuraava**. Asennus jatkuu.

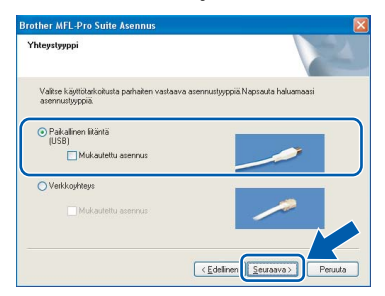

#### **Vinkki**

*Windows Vista™ -käyttäjät: kun tämä ikkuna ilmestyy näyttöön, rastita valintaruutu ja suorita asennus loppuun asianmukaisesti napsauttamalla Asenna.*

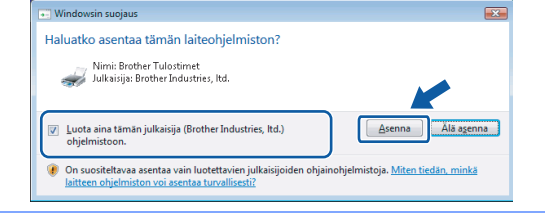

- <span id="page-18-0"></span>
- **9** Kun alla oleva ikkuna tulee esiin, siirry seuraavaan vaiheeseen.

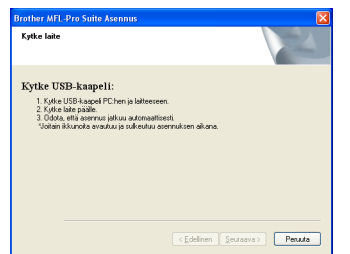

10 Nosta skannerin kantta laitteen molemmilla puolilla olevista muovisista ulokkeista molemmin käsin, kunnes kansi lukittuu vakaasti yläasentoon.

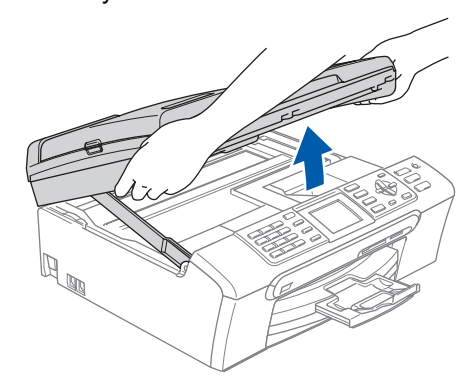

11 Kytke USB-kaapeli USB-liitäntään, jossa on symboli < USB-liitäntä sijaitsee laitteen sisällä oikealla, kuten seuraavassa on esitetty.

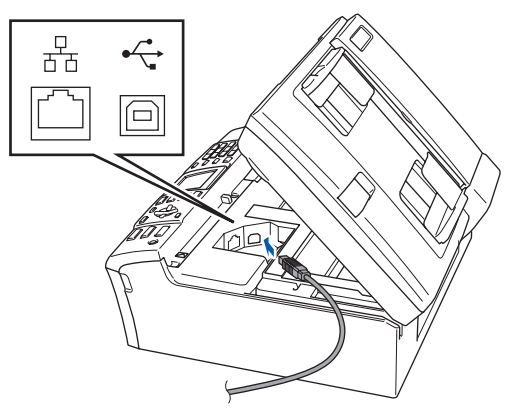

12 Aseta USB-kaapeli varovasti sille varattuun kouruun alla osoitetulla tavalla ja vie kaapeli kourua pitkin laitteen takaosaa kohti. Kytke kaapeli sen jälkeen tietokoneeseen.

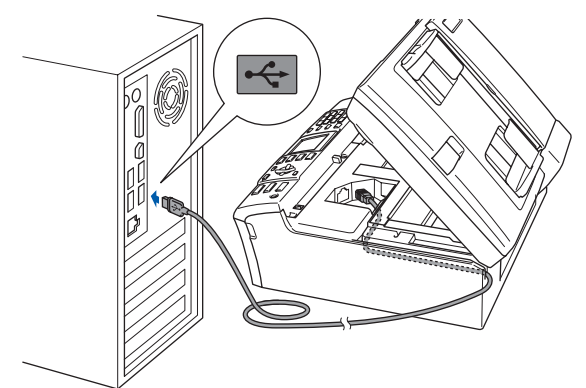

#### **Ohjainten ja ohjelmien asentaminen Vaihe 2**

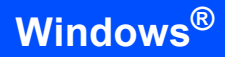

#### **Sopimaton asetus**

- **Laitetta EI SAA kytkeä näppäimistön USBporttiin tai virrattomaan USB-keskittimeen. Suosittelemme, että laite kytketään suoraan tietokoneeseen.**
- **Varmista, ettei kaapeli estä kantta sulkeutumasta kunnolla, koska se voi häiritä laitteen toimintaa.**
- **Varmista, että käyttämäsi USB 2.0 -kaapelin pituus on korkeintaan 2 metriä.**
- **13** Nosta skannerin kantta ja vapauta salpa  $\oplus$ . Työnnä varovasti skannerin kannen tukea alaspäin (2) ja sulje skannerin kansi (3).

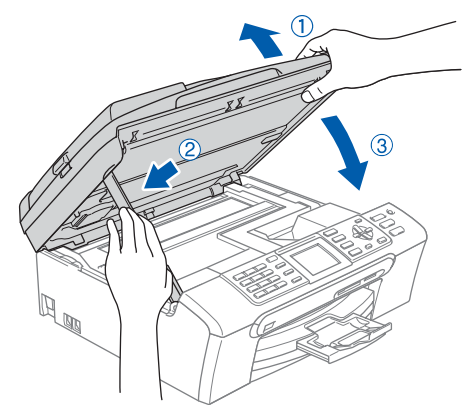

14 Käynnistä laite kytkemällä sähköjohto verkkovirtaan.

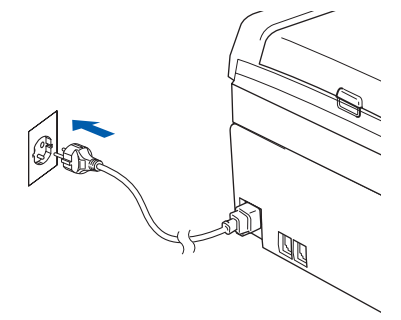

Brother-ohjainten asennus alkaa automaattisesti. Odota, sillä asennusikkunat tulevat näyttöön toinen toisensa jälkeen. **Odota, että kaikki asennusikkunat ovat ehtineet näkyä näytössä. Tähän kuluu muutama sekunti.**

#### **Sopimaton asetus**

**ÄLÄ yritä sulkea näitä ikkunoita asennuksen aikana.**

15 Kun Internet-rekisteröinti-ikkuna tulee näyttöön, tee valintasi ja seuraa näytön ohjeita.

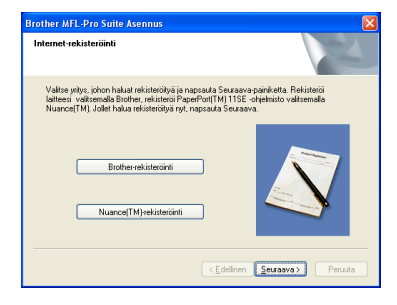

16 Napsauta **Valmis** ja käynnistä tietokone uudelleen.

> Kun käynnistät tietokoneen uudelleen, sinun on kirjauduttava sisään järjestelmävalvojan käyttöoikeuksin.

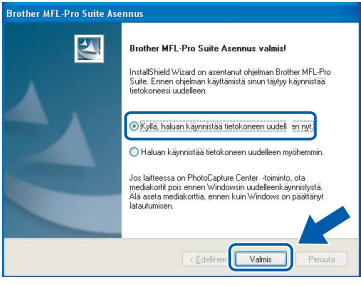

# **Vinkki**

*Kun tietokone on käynnistynyt uudelleen, Asennusdiagnostiikkaohjelma käynnistyy automaattisesti. Jos asennus ei onnistunut, siitä tulee ilmoitus diagnostiikkaohjelman näyttöön. Jos Asennusdiagnostiikka näyttää virhettä, noudata näytön ohjeita tai lue Web-tuki ja usein kysytyt kysymykset (FAQ), jotka löytyvät kohdasta Käynnistä/Kaikki ohjelmat/Brother/MFC-XXXX.*

OK!

**MFL-Pro Suiten asennus on täysin valmis. Siirry kohtaan** *[FaceFilter Studion](#page-20-1)  [asentaminen](#page-20-1)* **sivulla 19 ja asenna FaceFilter Studio -sovellus.**

### **Vinkki**

*MFL-Pro Suite -ohjelma sisältää tulostinohjaimen, skanneriohjaimen, Brother ControlCenter3 - ja ScanSoft™ PaperPort™ 11SE -ohjelmat. ScanSoft™ PaperPort™ 11SE on asiakirjojen hallintasovellus, jota käytetään asiakirjojen skannaukseen ja katseluun.* 

### <span id="page-20-1"></span><span id="page-20-0"></span>**FaceFilter Studion asentaminen**

FaceFilter Studio on helppokäyttöinen reunattomien valokuvien tulostussovellus. FaceFilter Studion avulla voit myös muokata valokuvien tietoja ja lisätä niihin tehosteita, kuten punasilmäisyyden poisto tai ihonvärin korostus.

#### **Tärkeää**

**Ennen kuin käynnistät FaceFilter Studion ensimmäisen kerran, sinun on vahvistettava, että MFL-Pro Suite on asennettu, Brother-laite on päällä ja kytketty tietokoneeseen.**

- 17 Avaa päävalikko uudelleen avaamalla ja sulkemalla CD-ROM-levy tai kaksoisnapsauttamalla **start.exe**-ohjelmaa levyn juurihakemistossa.
- 18 CD-ROM-levyn päävalikko tulee näyttöön. Napsauta **Asenna muut ohjaimet/ apuohjelmat**.

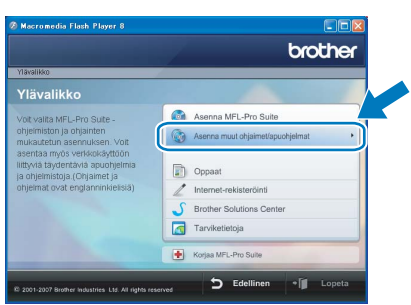

19 Napsauta **FaceFilter Studio** -painiketta, ja asennus käynnistyy.

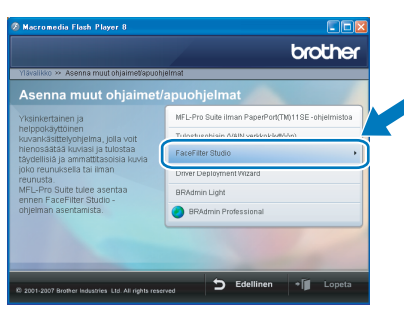

20 Katso lisätietoja FaceFilter Studion toiminnoista kohdasta *FaceFilter Studion Käyttö valokuvien tulostukseen REALLUSIONohjelmalla* CD-ROM-levyllä olevasta Ohjelmiston käyttöoppaasta. Saat tarkempia tietoja asentamalla FaceFilter Studio Help -tiedoston (FaceFilter Studion Ohje). Katso *[Ohjeet FaceFilter Studio Helpin](#page-33-1)  [\(ohjeen\) asentamiseksi \(Windows](#page-33-1)®)* sivulla 32. **®**

### <span id="page-21-0"></span>**<sup>2</sup> Verkkoliitännän käyttäjät (Windows® 2000 Professional/XP/ XP Professional x64 Edition/Windows Vista™ -käyttöjärjestelmät)**

#### **Tärkeää**

**Varmista, että olet noudattanut kaikkia ohjeita vaiheessa 1** *[Laitteen asettaminen](#page-5-1)  [käyttökuntoon](#page-5-1)* **sivuilla [4](#page-5-1) - [13](#page-14-1).**

#### **Vinkki**

- *Toimitetulla CD-ROM-levyllä on ScanSoft™ PaperPort™ 11SE -ohjelmisto. Tämä ohjelma tukee vain seuraavia käyttöjärjestelmiä: Windows® 2000 (SP4 tai uudempi), XP (SP2 tai uudempi), XP Professional x64 Edition ja Windows Vista™. Päivitä tietokoneeseen viimeisin Windows® Service Pack ennen MFL-Pro Suite -ohjelman asennusta.*
- *Sulje kaikki mahdolliset sovellukset ennen MFL-Pro Suiten asentamista.*
- *Varmista, ettei laitteen edessä oleviin mediaasemiin tai USB-suoraliitäntään ole kytketty muistikortteja tai USB -muistitikkua.*
- **1** Irrota laite verkkopistorasiasta.
- 2 Nosta skannerin kantta laitteen molemmilla puolilla olevista muovisista ulokkeista molemmin käsin, kunnes kansi lukittuu vakaasti yläasentoon.

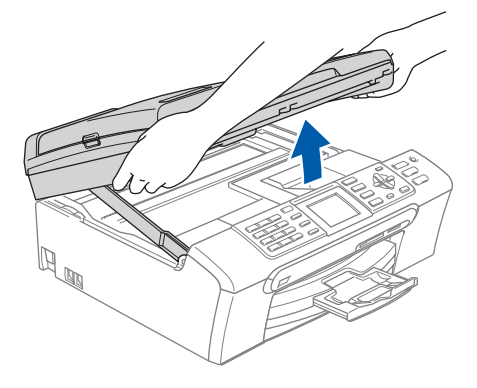

3 Kytke verkkokaapeli lähiverkkoliitäntään, jossa on symboli  $\frac{1}{n}$ . Lähiverkkoliitäntä sijaitsee laitteen sisällä vasemmalla, kuten alla on esitetty.

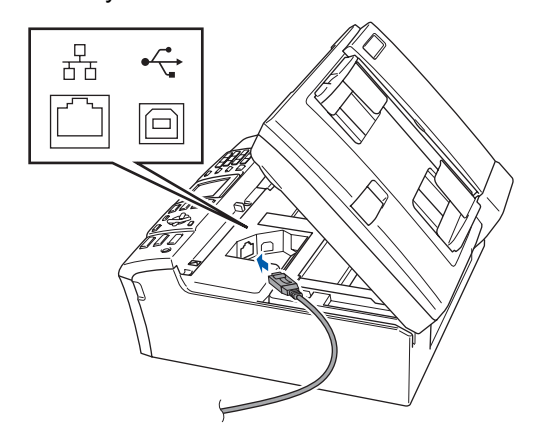

4 Aseta verkkokaapeli varovasti sille varattuun kouruun alla osoitetulla tavalla, ja vie kaapeli kourua pitkin laitteen takaosaa kohti. Kytke sitten kaapeli verkkoon.

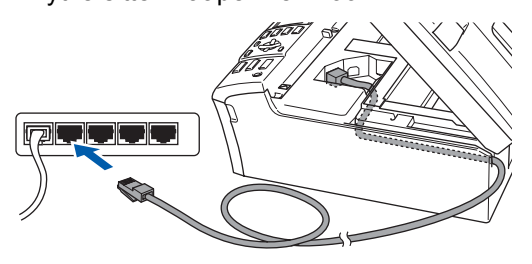

#### **Sopimaton asetus**

**Varmista, ettei kaapeli estä kantta sulkeutumasta kunnolla, koska se voi häiritä laitteen toimintaa.**

### **Vinkki**

*Jos käytät sekä USB- että verkkokaapelia, aseta kaapelit päällekkäin niille varattuun kouruun.*

 $\overline{\mathbf{5}}$  Nosta skannerin kantta ja vapauta salpa (1). Työnnä varovasti skannerin kannen tukea alaspäin (2) ja sulje skannerin kansi (3).

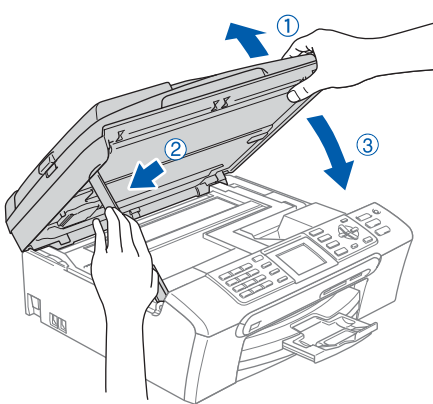

6 Käynnistä laite kytkemällä sähköjohto verkkovirtaan.

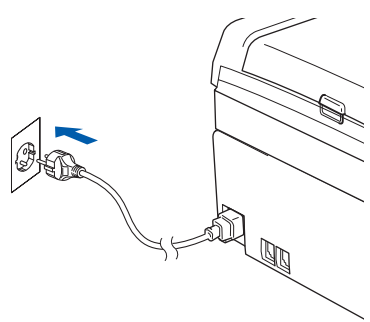

7 Käynnistä tietokone. Sinun tulee kirjautua sisään järjestelmävalvojan käyttöoikeuksin. Sulje kaikki ohjelmat ennen MFL-Pro Suiten asentamista.

### **Vinkki**

*Jos käytössä on henkilökohtainen palomuuriohjelma, poista se tilapäisesti käytöstä ennen asennusta. Käynnistä henkilökohtainen palomuuriohjelma uudelleen asennuksen jälkeen.*

8 Aseta laitteen mukana toimitettu CD-ROM-levy CD-ROM-asemaan. Jos näyttöön tulee ikkuna, jossa kysytään mallin nimeä, valitse oma mallisi. Jos näyttöön tulee kielivalintaikkuna, valitse suomi.

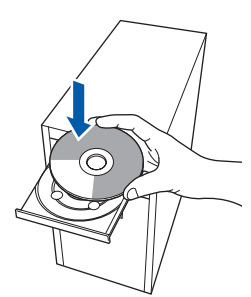

- 
- 9 CD-ROM-levyn päävalikko tulee näyttöön. Napsauta **Asenna MFL-Pro Suite**.

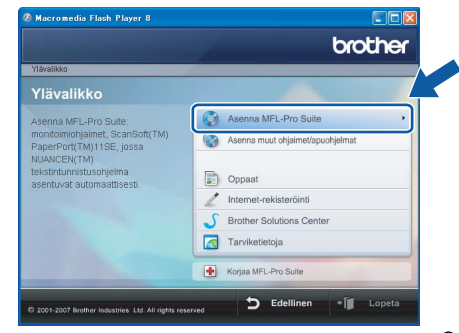

Jos ikkuna ei avaudu, siirry Windows®- Resurssienhallintaan ja suorita Brother CD-ROM-levyn juurihakemistosta ohjelma **start.exe**.

#### \* U **Vinkki**

*• Kun näyttöön tulee tämä ikkuna, napsauta OK, ja käynnistä tietokone uudelleen.*

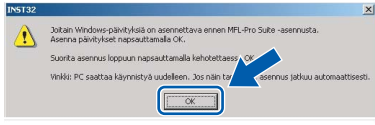

- *Jos asennus ei jatku automaattisesti, avaa päävalikko uudelleen avaamalla ja sulkemalla CD-ROM-levyasema tai kaksoisnapsauttamalla start.exe-ohjelmaa levyn juurihakemistossa. Jatka vaiheesta* [9](#page-18-0) *ja asenna MFL-Pro Suite.*
- *Jos olet Windows Vista™-käyttäjä, napsauta Käyttäjätilien valvontanäytöllä Salli.*

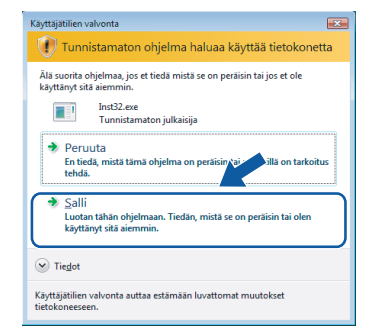

10 Kun olet lukenut ja hyväksynyt ScanSoft™ PaperPort™ 11SE -käyttöoikeussopimuksen, napsauta **Kyllä**.

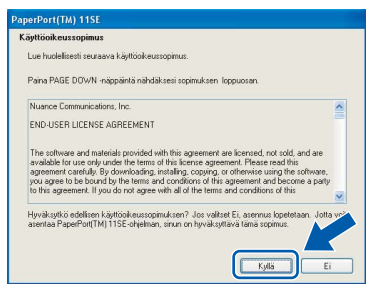

ScanSoft™ PaperPort™ 11SE:n asennus alkaa automaattisesti, ja sen jälkeen asennetaan MFL-Pro Suite.

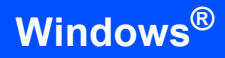

12 Kun Brother MFL-Pro Suite -ohjelmiston Lisenssisopimus-ikkuna aukeaa, napsauta **Kyllä**, jos hyväksyt kyseisen

käyttöoikeussopimuksen.

**Windows ® Verkko**

#### 13 Valitse **Verkkoyhteys** ja napsauta sitten **Seuraava**.

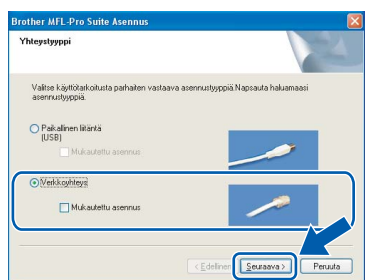

14 Jos olet Windows® XP SP2/Windows Vista™ käyttäjä ja tämä näyttö tulee esiin, valitse **Muuta palomuurin porttiasetuksia siten, että verkkoyhteys on mahdollinen ja jatka asennusta. (Suositeltu vaihtoehto)** ja napsauta **Seuraava**.

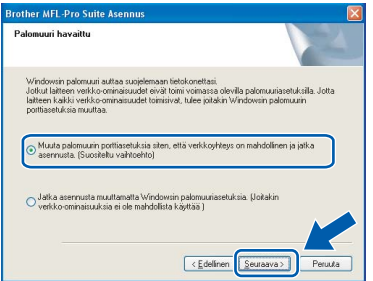

Jos et käytä Windows®-palomuuria, katso ohjelmistosi Käyttöoppaasta tiedot siitä, kuinka seuraavat portit lisätään.

- Lisää UDP-portti 54925 verkkoskannausta varten.
- Lisää UDP-portti 54926 verkko-PC-Faxvastaanottoa varten.
- Mikäli sinulla on vielä ongelmia verkkoyhteyden kanssa, lisää UDP-portti 137.

### **Vinkki**

*• Jos laite on määritetty käyttämääsi verkkoa varten, valitse laite luettelosta ja napsauta Seuraava.*

*Tämä ikkuna ei aukea, jos verkkoon on kytketty vain yksi laite. Valinta tapahtuu silloin automaattisesti.*

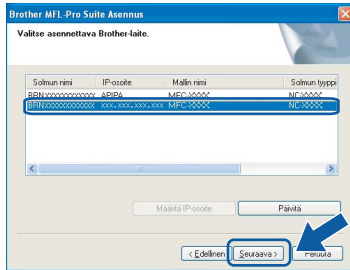

*Jos laitteen IP-osoite-kentässä näkyy APIPA, napsauta Määritä IP-osoite ja anna laitteelle verkkoon sopiva IP-osoite.*

*• Jos laitetta ei ole vielä määritetty käytettäväksi verkossasi, näyttöön tulee seuraava ikkuna.*

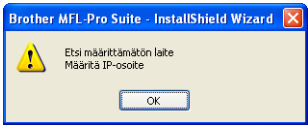

*Napsauta OK.* 

*Näyttöön ilmestyy Määritä IP-osoite -ikkuna. Syötä verkollesi sopiva IP-osoite laitteeseen noudattamalla näytön ohjeita.*

15 Brother-ohjainten asennus alkaa automaattisesti. Odota, sillä asennusikkunat tulevat näyttöön toinen toisensa jälkeen. **Odota, että kaikki asennusikkunat ovat ehtineet näkyä näytössä. Tähän kuluu muutama sekunti.**

### **Sopimaton asetus**

**ÄLÄ yritä sulkea näitä ikkunoita asennuksen aikana.**

## **Vinkki**

*Windows Vista™ -käyttäjät: kun tämä ikkuna ilmestyy näyttöön, rastita valintaruutu ja suorita asennus loppuun asianmukaisesti napsauttamalla Asenna.*

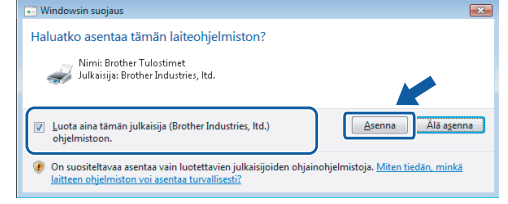

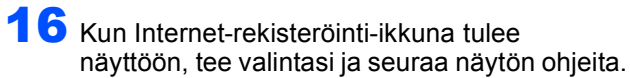

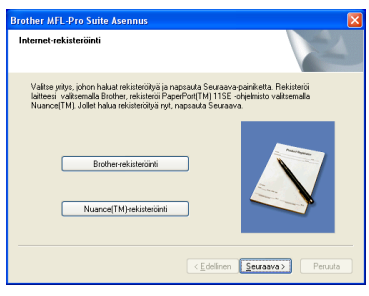

Käynnistä tietokone uudelleen napsauttamalla **Valmis**.

Kun käynnistät tietokoneen uudelleen, sinun on kirjauduttava sisään järjestelmävalvojan käyttöoikeuksin.

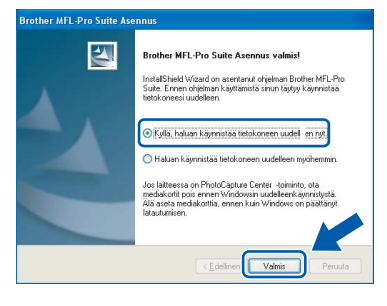

#### **Vinkki**

*Kun tietokone on käynnistynyt uudelleen, Asennusdiagnostiikkaohjelma käynnistyy automaattisesti. Jos asennus ei onnistunut, siitä tulee ilmoitus diagnostiikkaohjelman näyttöön. Jos Asennusdiagnostiikka näyttää virhettä, noudata näytön ohjeita tai lue Web-tuki ja usein kysytyt kysymykset (FAQ), jotka löytyvät kohdasta Käynnistä/Kaikki ohjelmat/Brother/MFC-XXXX.*

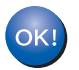

**MFL-Pro Suiten asennus on täysin valmis. Siirry kohtaan** *[FaceFilter Studion](#page-24-1)  [asentaminen](#page-24-1)* **sivulla 23 ja asenna FaceFilter Studio -sovellus.**

### **Vinkki**

*MFL-Pro Suite -ohjelma sisältää tulostinohjaimen, skanneriohjaimen, Brother ControlCenter3 - ja ScanSoft™ PaperPort™ 11SE -ohjelmat. ScanSoft™ PaperPort™ 11SE on asiakirjojen hallintasovellus, jota käytetään asiakirjojen skannaukseen ja katseluun.* 

### <span id="page-24-1"></span><span id="page-24-0"></span>**FaceFilter Studion asentaminen**

FaceFilter Studio on helppokäyttöinen reunattomien valokuvien tulostussovellus. FaceFilter Studion avulla voit myös muokata valokuvien tietoja ja lisätä niihin tehosteita, kuten punasilmäisyyden poisto tai ihonvärin korostus.

#### **Tärkeää**

**Ennen kuin käynnistät FaceFilter Studion ensimmäisen kerran, sinun on vahvistettava, että MFL-Pro Suite on asennettu, Brother-laite on päällä ja kytketty tietokoneeseen.**

18 Avaa päävalikko uudelleen avaamalla ja

sulkemalla CD-ROM-levy tai kaksoisnapsauttamalla **start.exe**-ohjelmaa levyn juurihakemistossa.

19 CD-ROM-levyn päävalikko tulee näyttöön. Napsauta **Asenna muut ohjaimet/ apuohjelmat**.

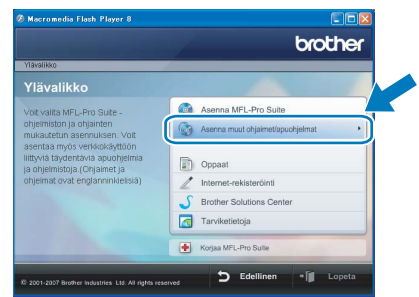

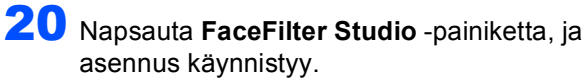

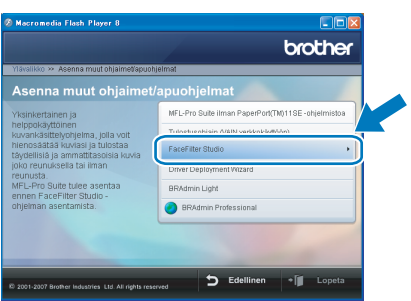

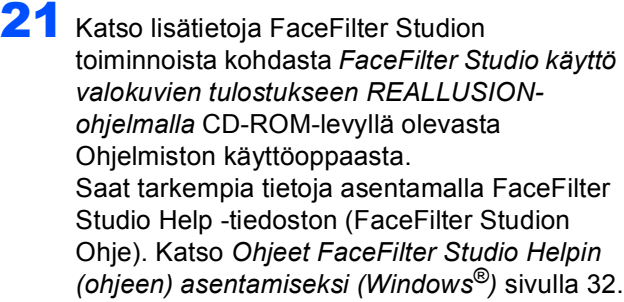

# **Ohjainten ja ohjelmien asentaminen Vaihe 2 Macintosh®**

# <span id="page-25-0"></span>**<sup>3</sup> USB-liitäntä**

**(Mac OS® X 10.2.4 tai uudempi)**

#### **Tärkeää**

**Varmista, että olet noudattanut kaikkia ohjeita vaiheessa 1** *[Laitteen asettaminen](#page-5-1)  [käyttökuntoon](#page-5-1)* **sivuilla [4](#page-5-1) - [13](#page-14-1).**

### **Vinkki**

- *Mac OS® X 10.2.0 10.2.3 -käyttäjien on päivitettävä käyttöjärjestelmään Mac OS® X 10.2.4 tai uudempi. (Uusimmat tiedot Mac OS® X -käyttöjärjestelmästä saat osoitteesta [http://solutions.brother.com\)](http://solutions.brother.com)*
- *Varmista, ettei laitteen edessä oleviin mediaasemiin tai USB-suoraliitäntään ole kytketty muistikortteja tai USB -muistitikkua.*
- 1 Nosta skannerin kantta laitteen molemmilla puolilla olevista muovisista ulokkeista molemmin käsin, kunnes kansi lukittuu vakaasti yläasentoon.

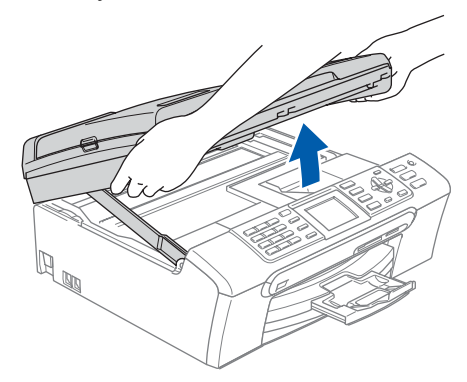

**2 Kytke USB-kaapeli USB-liitäntään, jossa on** symboli . USB-liitäntä sijaitsee laitteen sisällä oikealla, kuten seuraavassa on esitetty.

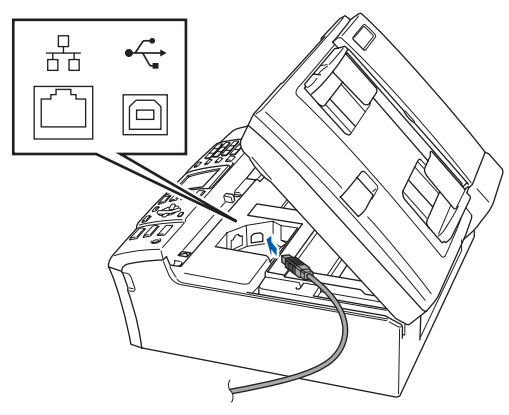

3 Aseta USB-kaapeli varovasti sille varattuun kouruun alla osoitetulla tavalla ja vie kaapeli kourua pitkin laitteen takaosaa kohti. Kytke kaapeli sen jälkeen Macintosh® tietokoneeseen.

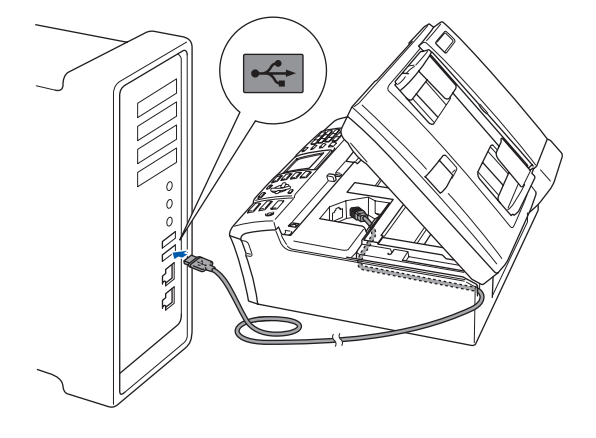

#### **Sopimaton asetus**

- **Laitetta EI SAA kytkeä näppäimistön USBporttiin tai virrattomaan USB-keskittimeen. Suosittelemme, että liität laitteen suoraan Macintosh®-tietokoneeseen.**
- **Varmista, ettei kaapeli estä kantta sulkeutumasta kunnolla, koska se voi häiritä laitteen toimintaa.**
- **Varmista, että käyttämäsi USB 2.0 -kaapelin pituus on korkeintaan 2 metriä.**
- $\blacktriangle$  Nosta skannerin kantta ja vapauta salpa  $\eta$ . Työnnä varovasti skannerin kannen tukea alaspäin (2) ja sulje skannerin kansi (3).

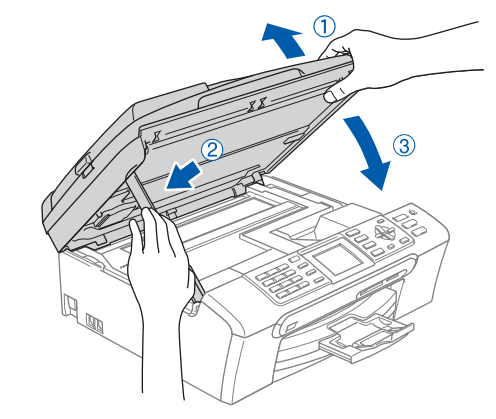

### **Vinkki**

*Varmista, että laitteen sähköjohto on kytketty.*

 $\overline{\mathbf{5}}$  Käynnistä Macintosh<sup>®</sup>.

# **Ohjainten ja ohjelmien asentaminen**

6 Aseta laitteen mukana toimitettu CD-ROM-levy CD-ROM-asemaan.

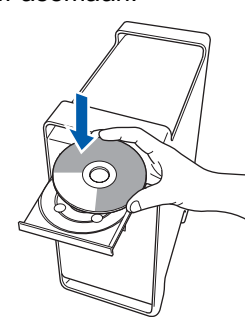

7 Aloita asennus kaksoisosoittamalla kuvaketta **Start Here OSX (Käynnistä tästä OSX)**. Noudata näytöllä olevia ohjeita.

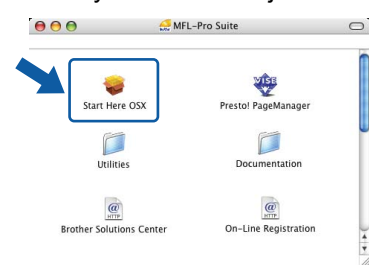

### **Vinkki**

*Ohjelmiston asennus kestää jonkin aikaa. Kun ohjelmiston asennus on valmis, viimeistele se osoitamalla Käynnistä uudelleen.*

8 Brother-ohjelmisto etsii Brother-laitetta. Haun aikana näkyy alla oleva näyttö.

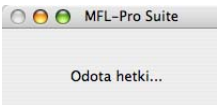

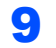

9 Kun näyttöön tulee tämä ikkuna, osoita **OK**.

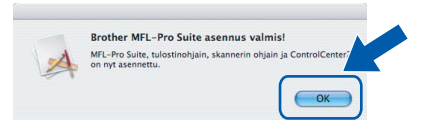

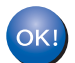

**Mac OS® X 10.3.x tai uudempi: MFL-Pro Suite, Brother-tulostinohjain, skanneriohjain ja Brother ControlCenter2 on asennettu ja asennus on suoritettu loppuun.**

**Jatka vaiheeseen** [14](#page-27-0)**.**

10 Mac OS<sup>®</sup> X 10.2.4–10.2.8: Osoita **Lisää**.

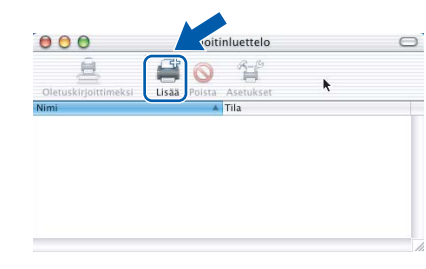

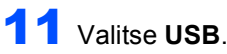

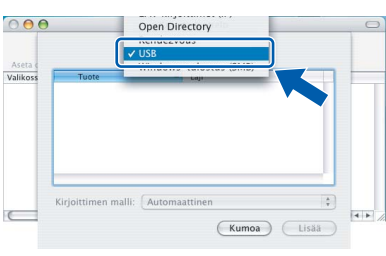

12 Valitse **MFC-XXXX** (XXXX on mallisi nimi) ja osoita sitten **Lisää**.

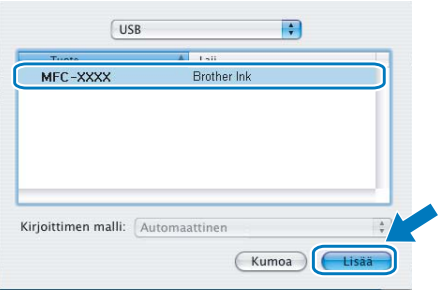

13 Osoita **Tulostuskeskus** ja sitten **Lopeta Tulostuskeskus**.

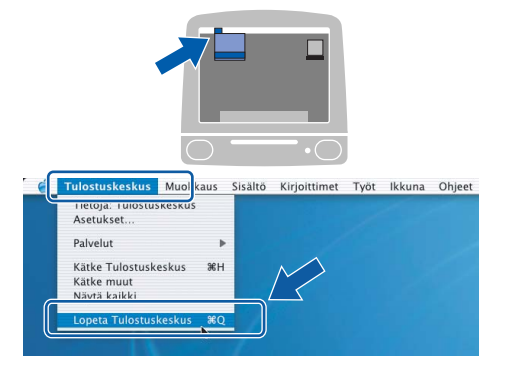

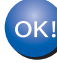

**MFL-Pro Suite, Brother-tulostinohjain, skanneriohjain ja Brother ControlCenter2 on asennettu ja asennus on suoritettu loppuun.**

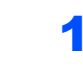

<span id="page-27-0"></span>14 Asenna Presto!® PageManager® -ohjelma kaksoisosoittamalla **Presto! PageManager** kuvaketta, ja seuraa näytön ohjeita.

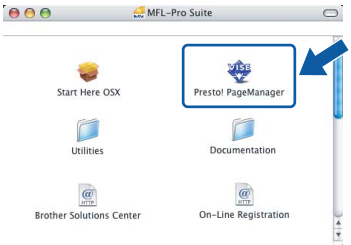

Käyttöjärjestelmien Mac OS® X 10.2.4 - 10.3.8 käyttäjät:

Kun näyttööön tulee tämä ikkuna, osoita **Siirry** ja lataa ohjelmisto Brother Solutions Centerin web-sivustosta.

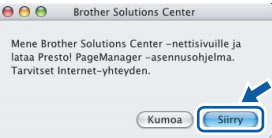

### **Vinkki**

*Asennettaessa Presto!® PageManager® Brother ControlCenter2 -ohjelmaan lisätään tekstintunnistustoiminto. Valokuvia ja asiakirjoja on helppo skannata, jakaa ja järjestää Presto!® PageManager® -ohjelmalla.*

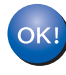

**Presto!® PageManager® on asennettu, ja asennus on suoritettu loppuun.**

**®**

## <span id="page-28-0"></span>**<sup>4</sup> Verkkoliitännän käyttäjät (Mac OS® X 10.2.4 tai uudempi)**

#### **Tärkeää**

**Varmista, että olet noudattanut kaikkia ohjeita vaiheessa 1** *[Laitteen asettaminen](#page-5-1)  [käyttökuntoon](#page-5-1)* **sivuilla [4](#page-5-1) - [13.](#page-14-1)**

### **Vinkki**

- *Mac OS® X 10.2.0 10.2.3 -käyttäjien on päivitettävä käyttöjärjestelmään Mac OS® X 10.2.4 tai uudempi. (Uusimmat tiedot Mac OS® X -käyttöjärjestelmästä saat osoitteesta <http://solutions.brother.com>)*
- *Varmista, ettei laitteen edessä oleviin mediaasemiin tai USB-suoraliitäntään ole kytketty muistikortteja tai USB -muistitikkua.*
- 1 Nosta skannerin kantta laitteen molemmilla puolilla olevista muovisista ulokkeista molemmin käsin, kunnes kansi lukittuu vakaasti yläasentoon.

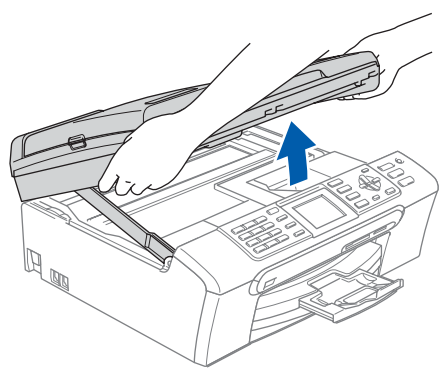

2 Kytke verkkokaapeli lähiverkkoliitäntään, jossa on symboli **. En**. Lähiverkkoliitäntä sijaitsee laitteen sisällä vasemmalla, kuten alla on esitetty.

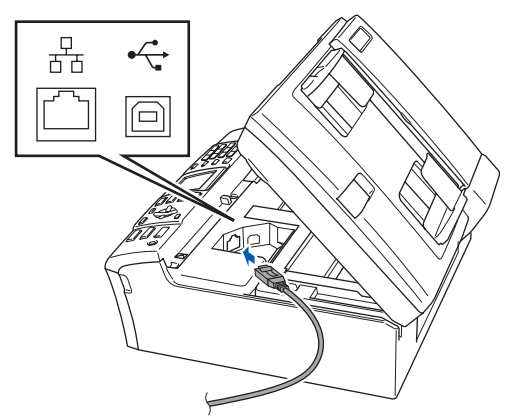

Aseta verkkokaapeli varovasti sille varattuun kouruun alla osoitetulla tavalla, ja vie kaapeli kourua pitkin laitteen takaosaa kohti. Kytke sitten kaapeli verkkoon.

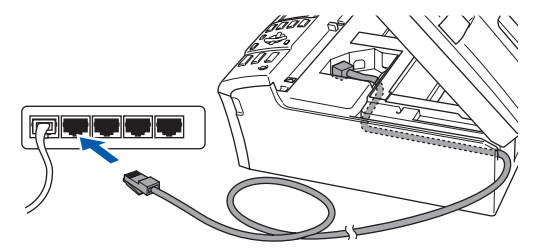

#### **Sopimaton asetus**

**Varmista, ettei kaapeli estä kantta sulkeutumasta kunnolla, koska se voi häiritä laitteen toimintaa.**

#### **Vinkki**

*Jos käytät sekä USB- että verkkokaapelia, aseta kaapelit päällekkäin niille varattuun kouruun.*

 $\blacktriangle$  Nosta skannerin kantta ja vapauta salpa  $\eta$ . Työnnä varovasti skannerin kannen tukea alaspäin 2 ja sulje skannerin kansi 3.

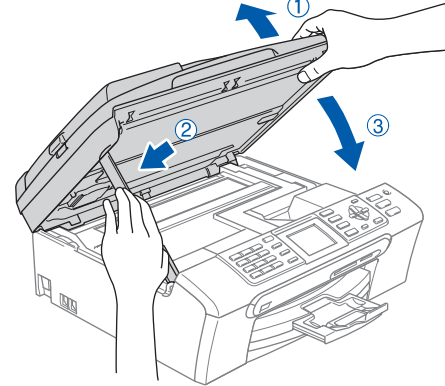

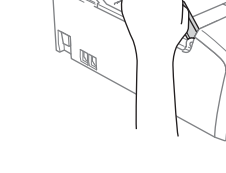

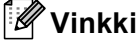

*Käynnistä laite kytkemällä sähköjohto verkkovirtaan.*

**5** Käynnistä Macintosh<sup>®</sup>.

# **Ohjainten ja ohjelmien asentaminen Vaihe 2 Macintosh®**

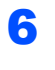

6 Aseta laitteen mukana toimitettu CD-ROM-levy CD-ROM-asemaan.

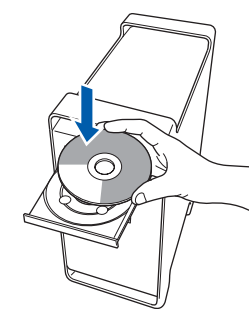

7 Aloita asennus kaksoisosoittamalla kuvaketta **Start Here OSX (Käynnistä tästä OSX)**. Noudata näytöllä olevia ohjeita.

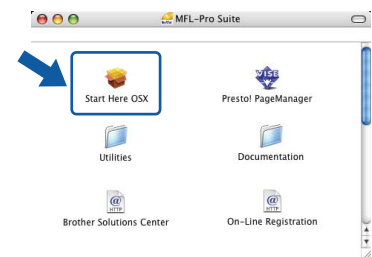

Ohjelmiston asennus kestää jonkin aikaa. Kun ohjelmiston asennus on valmis, viimeistele se osoitamalla **Käynnistä uudelleen**

8 Brother-ohjelmisto etsii Brother-laitetta. Haun aikana näkyy alla oleva näyttö.

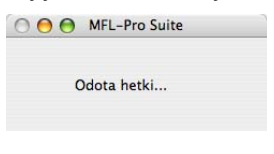

### **Vinkki**

*• Jos laite on määritetty käyttämääsi verkkoa varten, valitse laite luettelosta ja osoita OK. Tämä ikkuna ei aukea, jos verkkoon on kytketty vain yksi laite. Valinta tapahtuu silloin automaattisesti. Jatka vaiheeseen* [9](#page-29-0)*.*

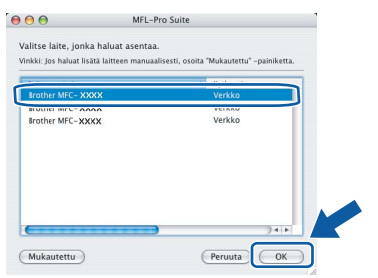

*• Kun näyttöön tulee tämä ikkuna, osoita OK.*

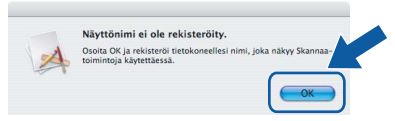

*Anna Macintosh®-tietokoneen korkeintaan 15 merkin mittainen nimi kenttään Näyttönimi ja osoita OK. Jatka vaiheeseen* [9](#page-29-0)*.*

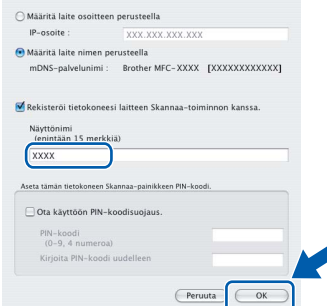

- *Jos haluat käyttää laitteen Scan (Skannaa) näppäintä verkkoskannaukseen, sinun on laitettava rasti Rekisteröi tietokoneesi laitteen Skannaa-toiminnon kanssa valintaruutuun.*
- *Kun Scan-näppäintä painetaan ja valitaan skannaustoiminto, annettu nimi näkyy laitteen nestekidenäytössä. (Lisätietoja on CD-ROMlevyllä olevan Ohjelmiston käyttöoppaan kohdassa Verkkoskannaus.)*

OK!

<span id="page-29-0"></span>9 Jos alla oleva näyttö tulee esiin, osoita **OK**.

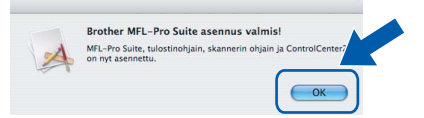

- **Mac OS® X 10.3.x tai uudempi: MFL-Pro Suite, Brother-tulostinohjain, skanneriohjain ja Brother ControlCenter2 on asennettu ja asennus on suoritettu loppuun. Jatka vaiheeseen** [14](#page-30-0)**.**
- **10** Mac  $OS^{\circledR}$  X 10.2.4–10.2.8: Osoita **Lisää**.

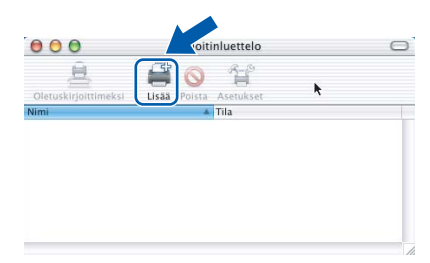

11 Valitse alla olevan kuvan mukaisesti.

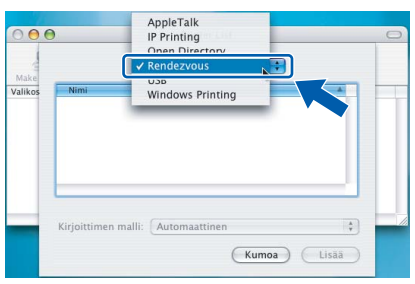

12 Valitse **MFC-XXXX** (XXXX on mallisi nimi) ja osoita sitten **Lisää**.

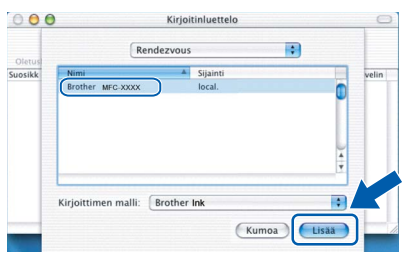

13 Osoita **Tulostuskeskus** ja sitten **Lopeta Tulostuskeskus**.

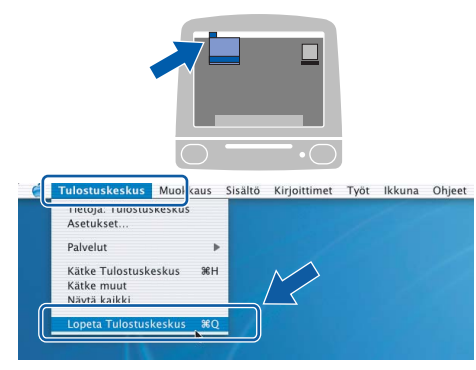

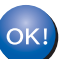

**MFL-Pro Suite, Brother-tulostinohjain, skanneriohjain ja Brother ControlCenter2 on asennettu ja asennus on suoritettu loppuun.**

<span id="page-30-0"></span>14 Asenna Presto!® PageManager® -ohjelma kaksoisosoittamalla **Presto! PageManager** kuvaketta, ja seuraa näytön ohjeita.

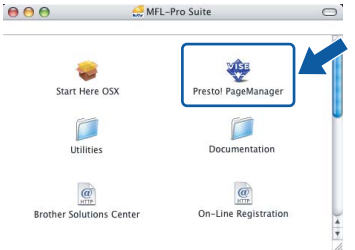

Käyttöjärjestelmien Mac OS® X 10.2.4 - 10.3.8 käyttäjät:

Kun näyttööön tulee tämä ikkuna, osoita **Siirry** ja lataa ohjelmisto Brother Solutions Centerin web-sivustosta.

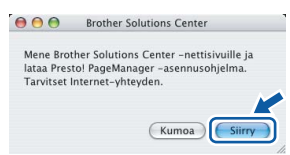

#### **Vinkki**

*Asennettaessa Presto!® PageManager® Brother ControlCenter2 -ohjelmaan lisätään tekstintunnistustoiminto. Valokuvia ja asiakirjoja on helppo skannata, jakaa ja järjestää Presto!® PageManager® -ohjelmalla.*

OK!

**Presto!® PageManager® on asennettu, ja asennus on suoritettu loppuun.**

<span id="page-31-1"></span><span id="page-31-0"></span>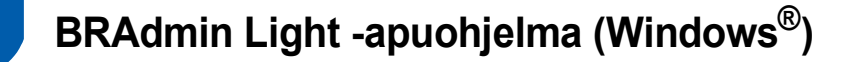

BRAdmin Light -apuohjelman avulla voidaan määrittää verkkoon kytkettyjä Brother-laitteita. Sen avulla voidaan myös etsiä Brother-laitteita verkkoympäristöstä, tarkastella tilaa ja määrittää perusverkkoasetuksia, kuten IPosoite.

Lisätietoja BRAdmin Light -apuohjelmasta on osoitteessa <http://solutions.brother.com>.

#### **Vinkki**

*Jos tulostuksen hallintaan kaivataan kehittyneempiä työkaluja, kannattaa käyttää Brother BRAdmin Professional -määritysapuohjelman uusinta versiota, jonka voi ladata osoitteesta [http://solutions.brother.com.](http://solutions.brother.com)*

#### <span id="page-31-2"></span>**BRAdmin Light määritysapuohjelman asentaminen**

1 Napsauta valikkonäytössä **Asenna muut ohjaimet/apuohjelmat**.

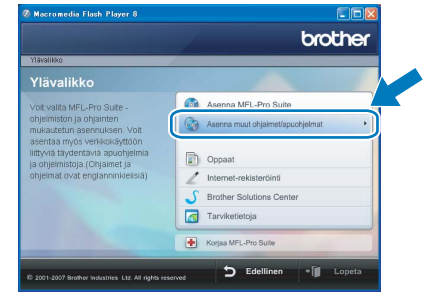

2 Napsauta **BRAdmin Light** ja noudata näytön ohjeita.

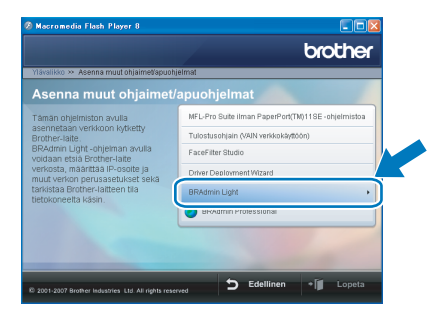

#### <span id="page-31-3"></span>**IP-osoitteen, aliverkon peitteen ja yhdyskäytävän määritys BRAdmin Light -apuohjelman avulla**

#### **Vinkki**

*Jos verkossa on DHCP/BOOTP/RARP-palvelin, seuraava toimenpide voidaan ohittaa. Koska tulostuspalvelin hakee oman IP-osoitteensa automaattisesti.*

1 Käynnistä BRAdmin Light. Apuohjelma etsii uusia laitteita automaattisesti.

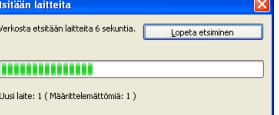

2 Kaksoisnapsauta uutta laitetta.

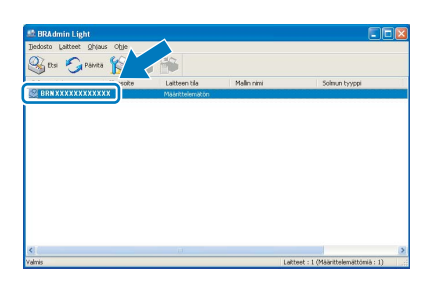

3 Valitse **Boot Method** -kohdassa **STATIC**. Syötä **IP-osoite**, **Aliverkon peite** ja **Yhdyskäytävä** ja napsauta sitten **OK**.

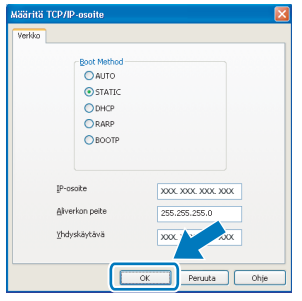

4 Osoitetiedot tallentuvat laitteeseen.

# <span id="page-32-0"></span>**<sup>2</sup> BRAdmin Light -apuohjelma (Mac OS® X)**

BRAdmin Light -apuohjelman avulla voidaan määrittää verkkoon kytkettyjä Brother-laitteita. Sen avulla voidaan myös etsiä Brother-laitteita verkkoympäristöstä, tarkastella tilaa ja määrittää perusverkkoasetuksia, kuten IPosoite tietokoneessa, jossa on Mac OS® X 10.2.4 tai uudempi käyttöjärjestelmä.

The BRAdmin Light ohjelmisto asennetaan automaattisesti tulostinohjaimen asennuksen yhteydessä. Lisätietoja BRAdmin Light -apuohjelmasta on osoitteessa <http://solutions.brother.com>.

4 Kaksoisosoita uutta laitetta.

#### <span id="page-32-1"></span>**IP-osoitteen, aliverkon peitteen ja yhdyskäytävän määritys BRAdmin Light -apuohjelman avulla**

3 Kaksoisosoita **BRAdmin Light.jar** -tiedostoa ja käynnistä ohjelmisto. BRAdmin Light etsii

\$

 $\Box$ 

sitten uudet laitteet automaattisesti.

 $\mathbb{R}$ 

Ø  $\overline{\mathbf{A}}$ 

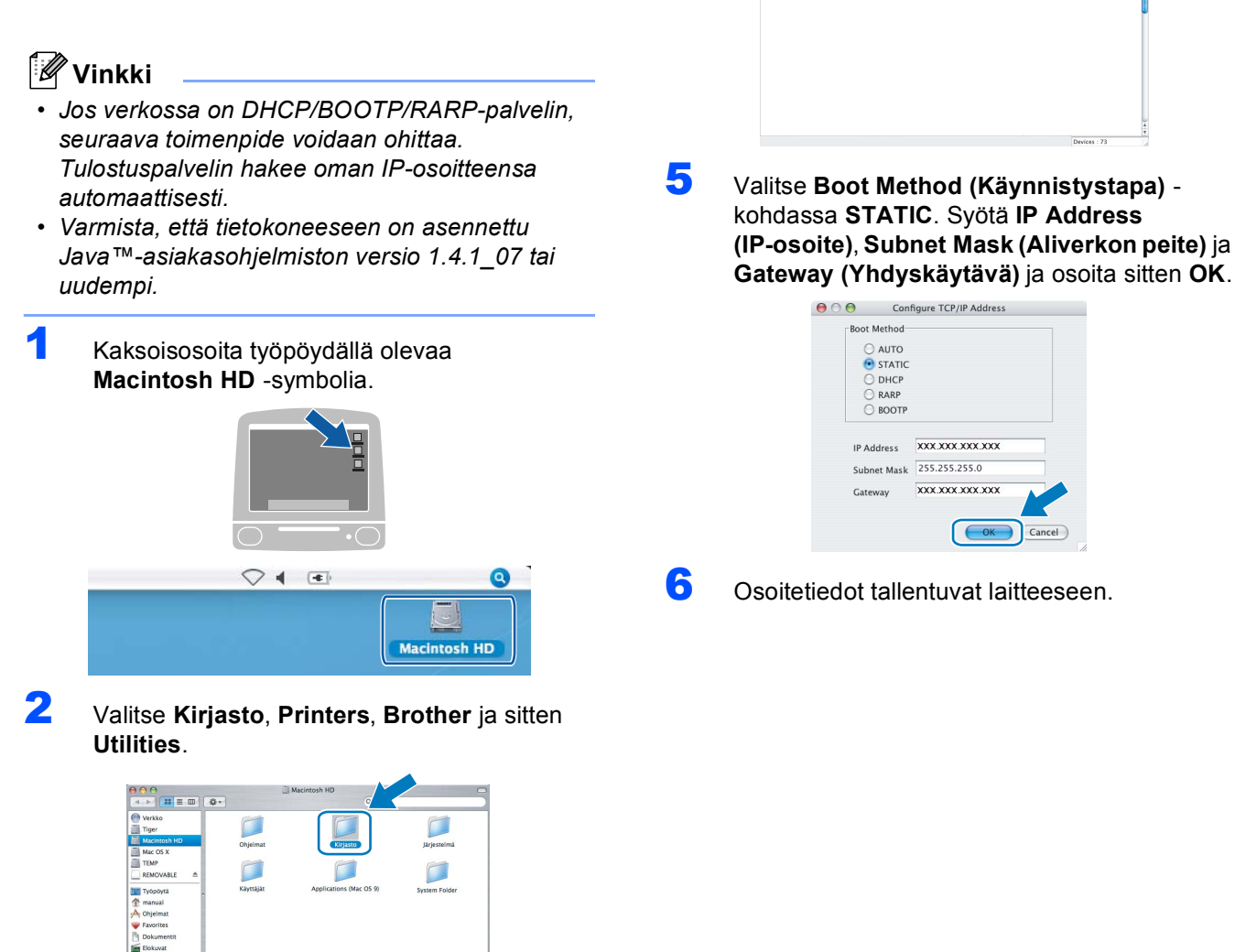

# **FaceFilter Studio Helpin (ohjeen) asentaminen**

# <span id="page-33-1"></span><span id="page-33-0"></span>**<sup>1</sup> Ohjeet FaceFilter Studio Helpin (ohjeen) asentamiseksi (Windows®)**

Kun lataat ja asennat FaceFilter Studio Helpin (ohjeen) -ohjelman, saat ohjeet FaceFilter Studion asentamista varten. Tietokoneen on oltava yhteydessä Internet-verkkoon.

<span id="page-33-2"></span>**FaceFilter Studio Helpin (ohjeen) asentaminen**

- 1 Käynnistä FaceFilter Studio valitsemalla **Käynnistä/Kaikki ohjelmat/FaceFilter Studio/FaceFilter Studio** tietokoneesi **Käynnistä**-valikossa.
- 2 Napsauta painiketta näytön oikeassa

yläreunassa.

3 Napsauta **Check for updates (Tarkista päivitykset)** ja mene Reallusionin websivuston päivitysosaan.

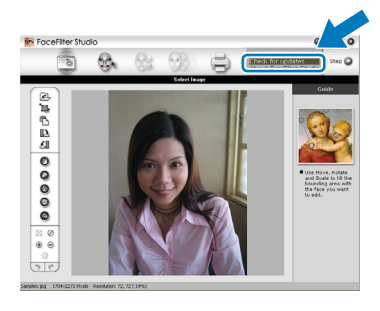

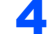

4 Napsauta **Download (Lataa)** -painiketta ja valitse kansio, johon tallennat tiedoston.

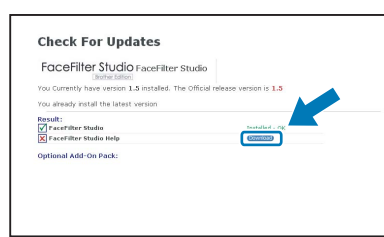

5 Sulje FaceFilter Studio, ennen kuin käynnistät FaceFilter Studio Helpin asennusohjelman. Kaksoisnapsauta määrittämääsi kansioon ladattua tiedostoa, ja noudata näytöllä olevia asennusohjeita.

### **Vinkki**

*Kun haluat lukea täydellistä FaceFilter Studio ohjetta, valitse Käynnistä/Kaikki ohjelmat/ FaceFilter Studio/FaceFilter Studio Help tietokoneessasi.*

### <span id="page-34-1"></span><span id="page-34-0"></span>**<sup>1</sup> Vaihdettavat tarvikkeet**

Nestekidenäyttöön tulee virheviesti, kun on aika vaihtaa värikasetit. Katso lisätietoja laitteen värikaseteista osoitteesta<http://solutions.brother.com> tai ota yhteys Brother-jälleenmyyjään.

### <span id="page-34-2"></span>**Värikasetti**

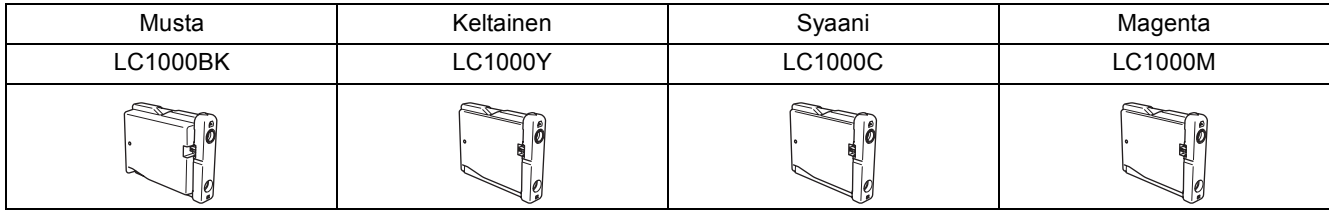

#### **Mikä Innobella™ on?**

Innobella™ on alkuperäisten Brother-tarvikkeiden tuotemerkki. Nimi "Innobella™" tulee sanoista "Innovation" (innovaatio) ja "Bella" (kaunis italiaksi). Se edustaa innovatiivista teknologiaa, joka tuottaa kauniita ja kestäviä tulosteita.

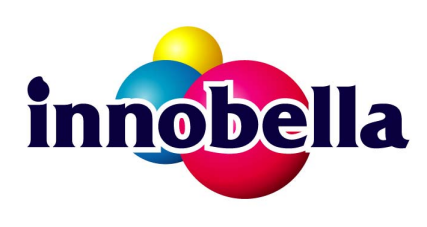

#### **Tavaramerkit**

Brother-logo on Brother Industries, Ltd:n rekisteröity tavaramerkki.

Brother on Brother Industries, Ltd:n rekisteröity tavaramerkki.

Multi-Function Link on Brother International Corporationin rekisteröity tavaramerkki.

Microsoft ja Windows ovat Microsoft Microsoft Corporationin rekisteröityjä tavaramerkkejä Yhdysvalloissa ja/tai muissa maissa. Windows Vista on Microsoft Corporationin joko rekisteröity tavaramerkki tai tavaramerkki Yhdysvalloissa ja/tai muissa maissa. Macintosh ja TrueType ovat Apple Inc:n rekisteröityjä tavaramerkkejä.

Nuance, Nuance-logo, PaperPort ja ScanSoft ovat Nuance Communications, Inc:in tai sen tytäryhtiöiden tavaramerkkejä tai rekisteröityjä tavaramerkkejä Yhdysvalloissa ja/tai muissa maissa.

Presto! PageManager on NewSoft Technology Corporationin rekisteröity tavaramerkki.

PictBridge on tavaramerkki.

FaceFilter Studio Reallusion, Inc.:n tavaramerkki.

Jokaisella yhtiöllä, jonka ohjelmiston nimi on mainittu tässä käyttöoppaassa, on erityinen ohjelmiston käyttöoikeussopimus. **Kaikki muut tässä käyttöoppaassa mainitut tuotemerkit ja tuotenimet ovat omistajiensa tavaramerkkejä tai rekisteröityjä tavaramerkkejä.**

#### **Laadinta ja julkaisu**

Tämä käyttöopas on laadittu ja julkaistu Brother Industries, Ltd:n valvonnassa, ja se sisältää tuotteen uusimman kuvauksen ja tekniset tiedot.

Tämän käyttöohjeen sisältöä ja tuotteen teknisiä tietoja voidaan muuttaa ilman erillistä ilmoitusta.

Brother pidättää oikeuden muuttaa tässä mainittuja teknisiä tietoja ja aineistoa siitä ilmoittamatta, eikä vastaa mistään vahingoista (mukaan lukien välilliset vahingot), jotka aiheutuvat luottamuksesta esitettyyn aineistoon, mukaan lukien painovirheet tai muut julkaisuun liittyvät virheet, kuitenkaan niihin rajoittumatta.

#### **Tekijänoikeudet ja lisenssit**

©2007 Brother Industries, Ltd. Tämä tuote sisältää seuraavien yritysten kehittämiä ohjelmistoja. ©1998-2007 TROY Group, Inc. ©1983-2007 PACIFIC SOFTWORKS INC.

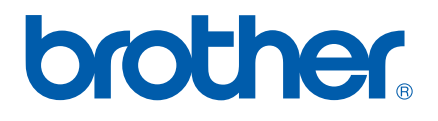